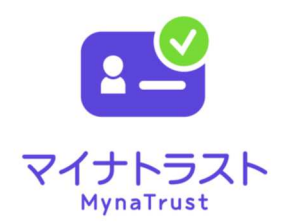

# マイナトラスト電子委任状 利用開始マニュアル ~PC での作成~

## <委任者記録ファイル方式編> GEPS 対応版

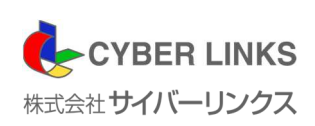

第3版

はじめに

この度は、マイナトラスト電子委任状[委任者記録ファイル方式]をご利用いただき、誠にありがとうござ います。このマニュアルでは、PC とスマートフォンを用いて、電子委任状を作成し、登録申請する方法を説 明いたします。

「マイナトラスト電子委任状」サービスご利用前に本書をご確認ください。

スマートフォンのみを用いた電子委任状作成方法につきましては 「マイナトラスト電子委任状 利用開始マニュアル~スマートフォンアプリでの作成~<委任者記録フ ァイル方式編>」をご参照ください

(1) 「マイナトラスト電子委任状」の概要について マイナトラスト電子委任状[委任者記録ファイル方式]では、PC とスマートフォンアプリを用いて 電子委任状の作成及び当社への登録保管申請が可能です。登録保管完了後、お客様が政府電子調達 システム(GEPS)/調達ポータルにて、マイナンバーカードを使用した代理人登録を行う際に、当 社の電子委任状を登録画面上で選択することができるようになり、代理人登録を完了することがで きます。また、代理人登録完了後は、マイナンバーカードでログインする都度、電子委任状の有効 性が自動的に確認される仕組みとなっております。

その仕組みは、次の図の通りです。

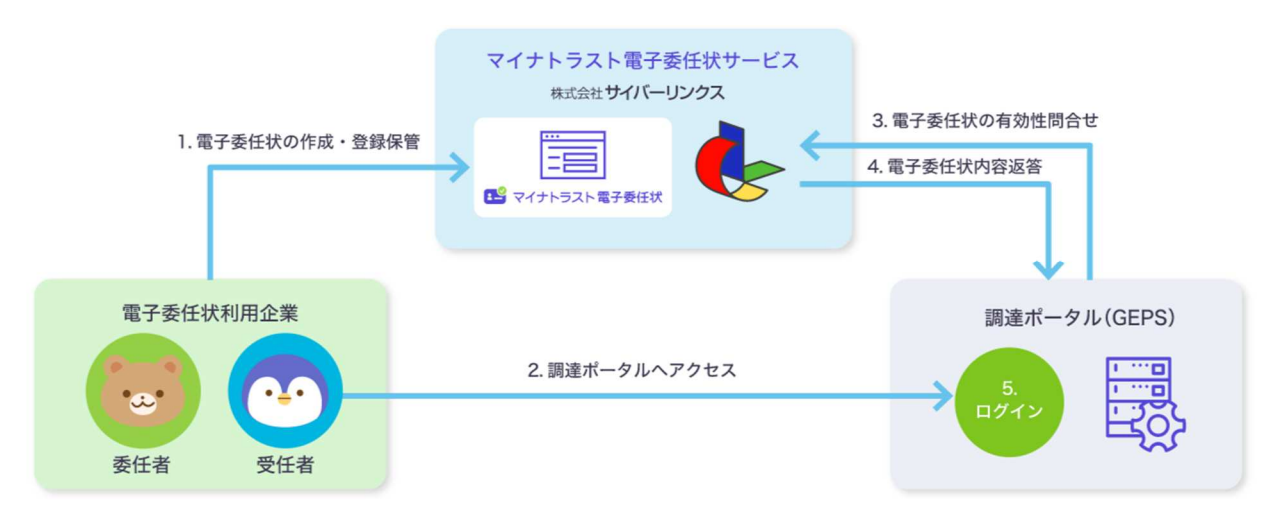

(2) 本書で用いる用語について

本書で使用する用語とその意味を次の表に掲載しています。

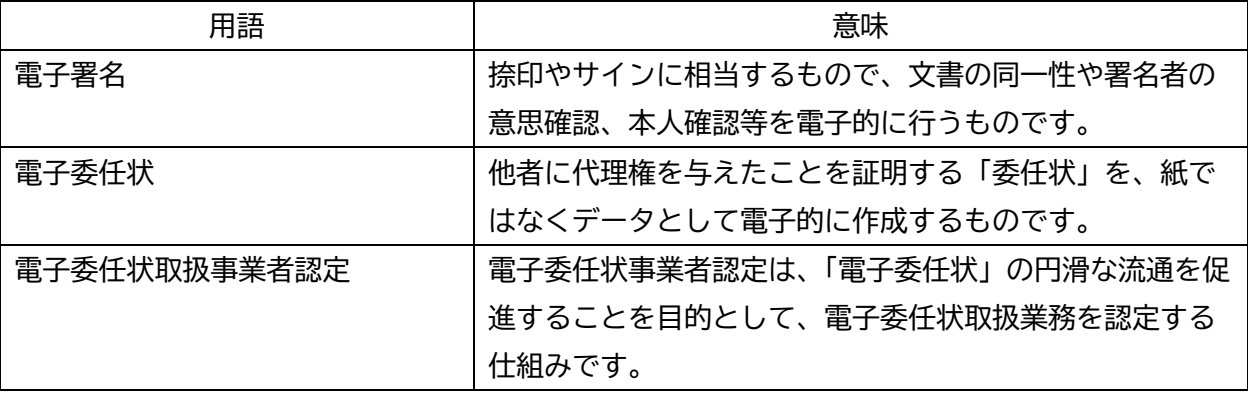

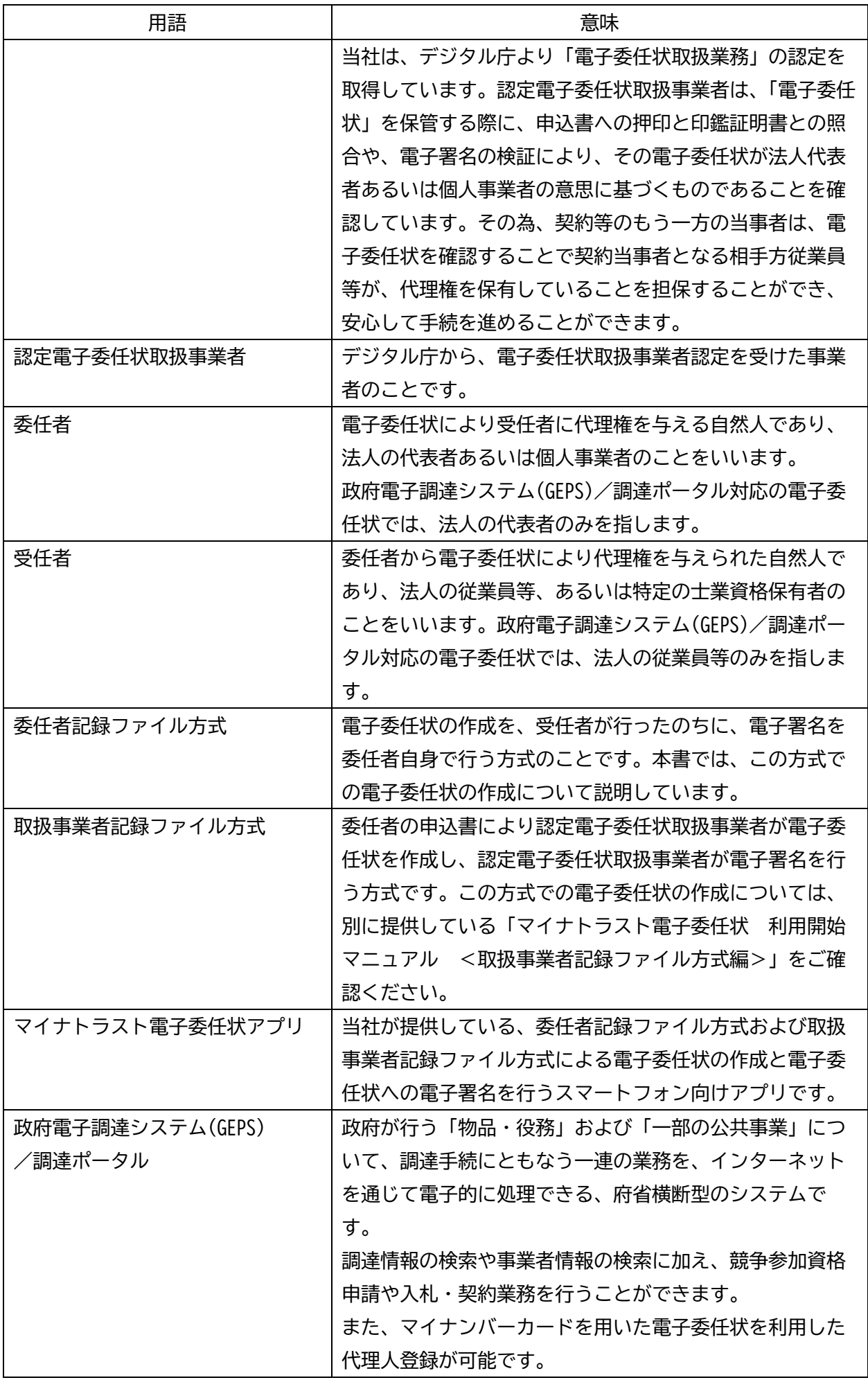

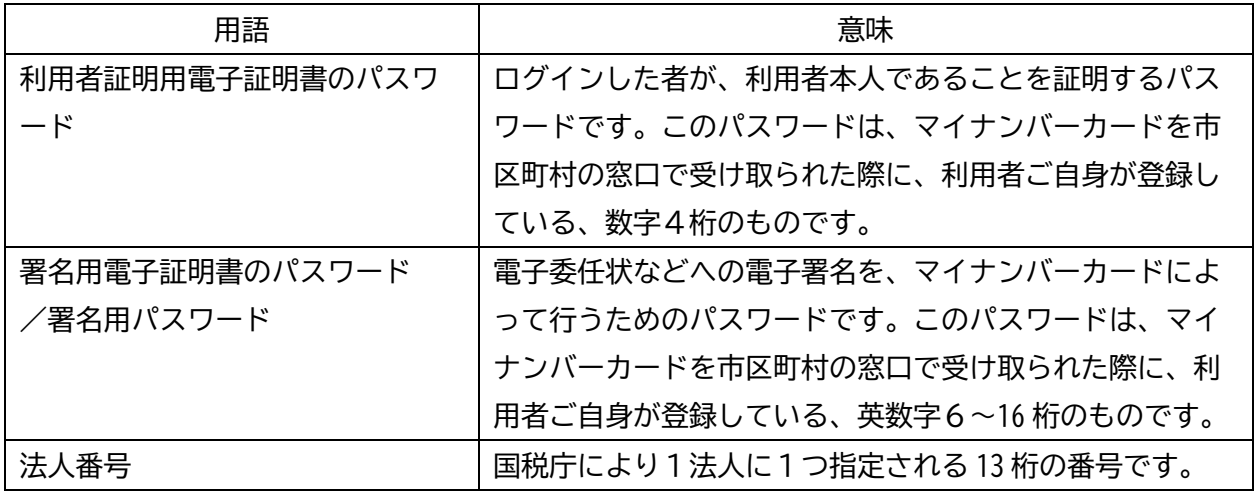

(3) ご注意

本書の一部、または全部を無断で転載することは禁止しています。 本書の内容は、予告なしに変更する場合がございます。 記載されている会社名、製品名およびサービス名等は、各社の商標または登録商標です。 システム名、製品などには、必ずしも商標表示( (R)、TM) を付記していません。

【指定ブラウザ】

PC 操作時、下記環境をご利用ください

- ・Google Chrome
- ・Microsoft Edge

※ 推奨環境下でも、セキュリティソフトウェア・ネットワーク等の設定によっては、当サイトの一部がご利用いただけない場 合があります。

※ブラウザのバグにより一部機能がご利用いただけない場合がございます。

## 目次

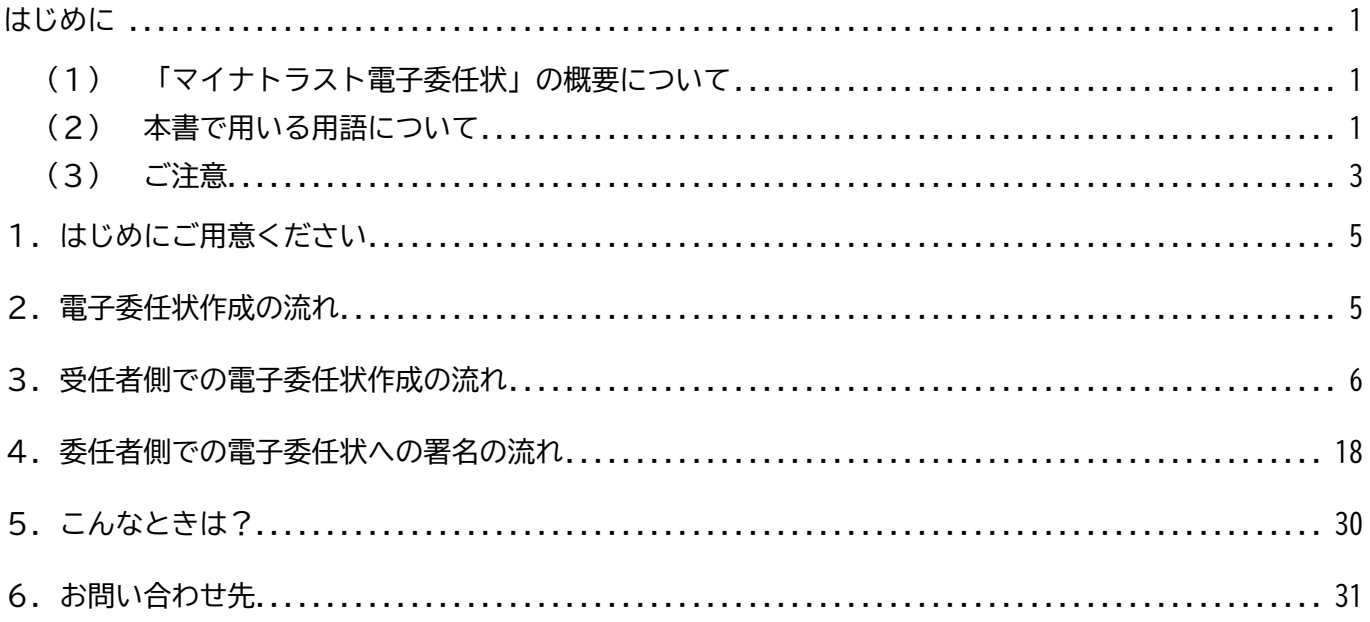

1. はじめにご用意ください 「マイナトラスト電子委任状」を利用する前に、以下をご用意ください。

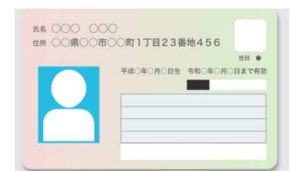

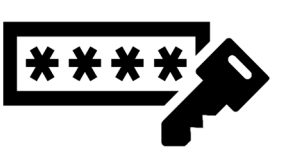

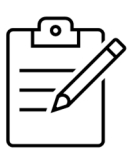

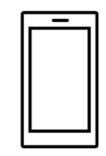

①マイナンバーカード ②パスワード ③貴社の法人番号 ④スマートフォン

\*パスワードは、マイナンバーカードの

・利用者証明用電子証明書のパスワード(数字4桁)。

・署名用電子証明書のパスワード(英数字6~16 文字)の2つをご用意ください。 \*マイナンバーカードの読み取りに対応した NFC スマートフォンをご用意ください。 \*スマートフォンは、あらかじめ SMS を受信できる設定としておいてください。

\*\*\*「マイナトラスト電子委任状」アプリをまだお持ちでない場合\*\*\* ・Google Play または App Store よりお手持ちのスマートフォンにインストールしてください。 ・Android スマートフォンをご利用の場合は、「JPKI 利用者ソフト」アプリ(地方公共団体情報 システム機構発行)のインストールも必須となります。

\*PC 環境でのご利用に対応したブラウザは、Google Chrome および Microsoft Edge のみとなります。 インターネットが利用可能な対応 PC をご用意ください。

2.電子委任状作成の流れ

PC を使用した[委任者記録ファイル方式]での電子委任状のおおまかな作成の流れは、以下の通りで す。

- ① 「マイナンバーカード」、「パスワード」、「法人番号がわかる書類など」、「スマーフォン」をご用意 ください。
- ② 受任者は「マイナトラスト電子委任状」Web ページおよび「マイナンバーカード」を使用して、必 要事項を入力します。
- ③ 受任者の入力が完了しますと、委任者のスマートフォンにショートメッセージ(SMS)にて電子署 名依頼が届きます。
- ④ 委任者は、受任者の入力内容を確認のうえ、「マイナトラスト電子委任状」アプリおよび「マイナ ンバーカード」を使用して、電子署名を行うことで、当社への登録保管申請を行います。
- ⑤ 登録保管申請のあった電子委任状については、電子署名の検証や法人情報の確認などを行い、問題 がなければ、当社にて電子委任状として登録保管致します。

以上により、従業員の方(受任者)が、政府電子調達システム (GFPS) /調達ポータルで代理人登録を する際に、マイナトラスト電子委任状を選択することで、その権限が担保されることになります。

- 3.受任者側での電子委任状作成の流れ
	- ① 下記 URL から、「マイナトラスト電子委任状」Web ページへアクセスしてください。 https://mynatrust.jp/e-loa/trustorcreate/tl/v1/frontend/login/ (「マイナトラスト×GEPS」HP の「委任者記録ファイル方式」にリンクを掲載しています。)
	- ② 「電子委任状の利用を開始」ボタンをクリックしてください。

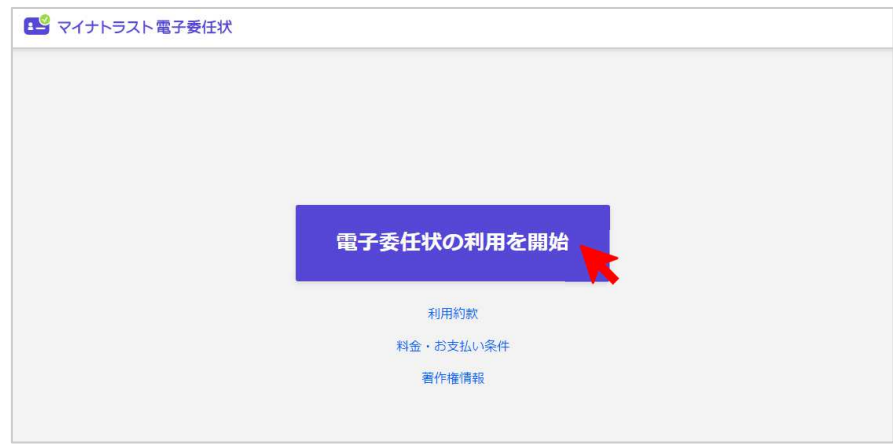

③ 「QR コードでログイン」画面に進みます。 表示された QR コードをスマートフォンにインストールされた「マイナトラスト電子委任状」ア プリで読み取ってください。

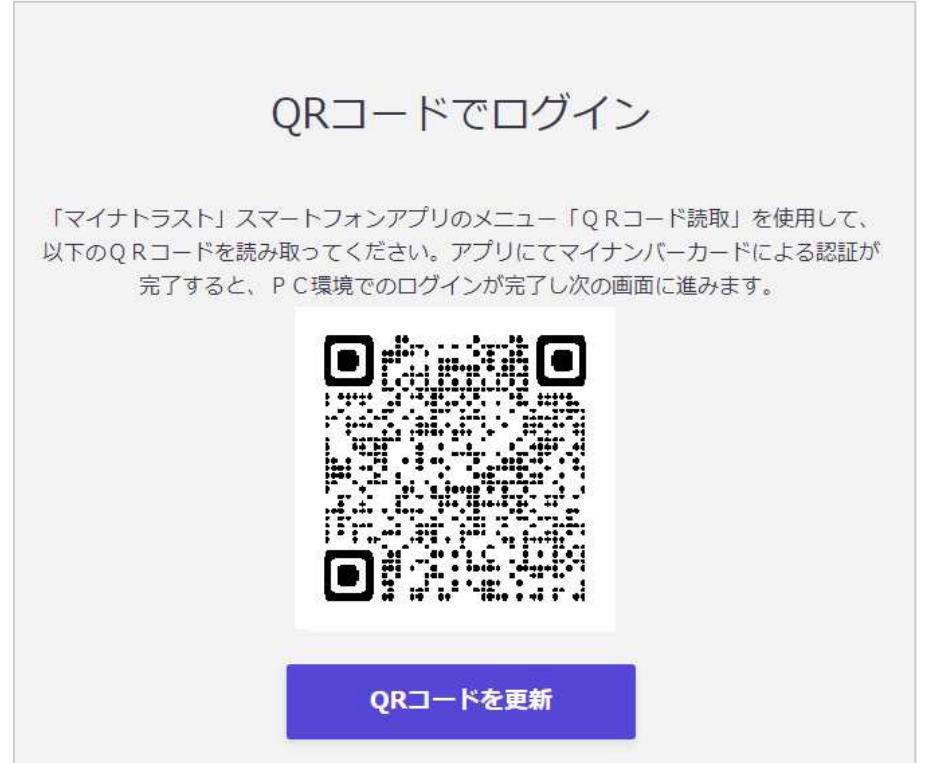

④ ここから、スマートフォンでの操作となります。

スマートフォンの「マイナトラスト電子委任状」アプリが「利用者証明書の読取について」画面に 変わりましたら、記載の注意事項をご確認いただき、「承諾する」ボタンをタップしてください。

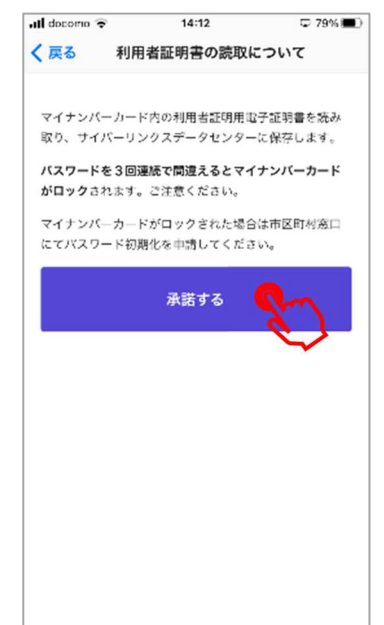

⑤ 「電子委任状システム」画面に変わりましたら、マイナンバーカードの中央部をスマートフォンの 背面に重ねてから、「読み取り開始」ボタンをタップしてください。 タップしますと、「パスワード入力」画面になりますので、利用者証明用電子証明書のパスワード を入力して「OK」ボタンをタップしてください。

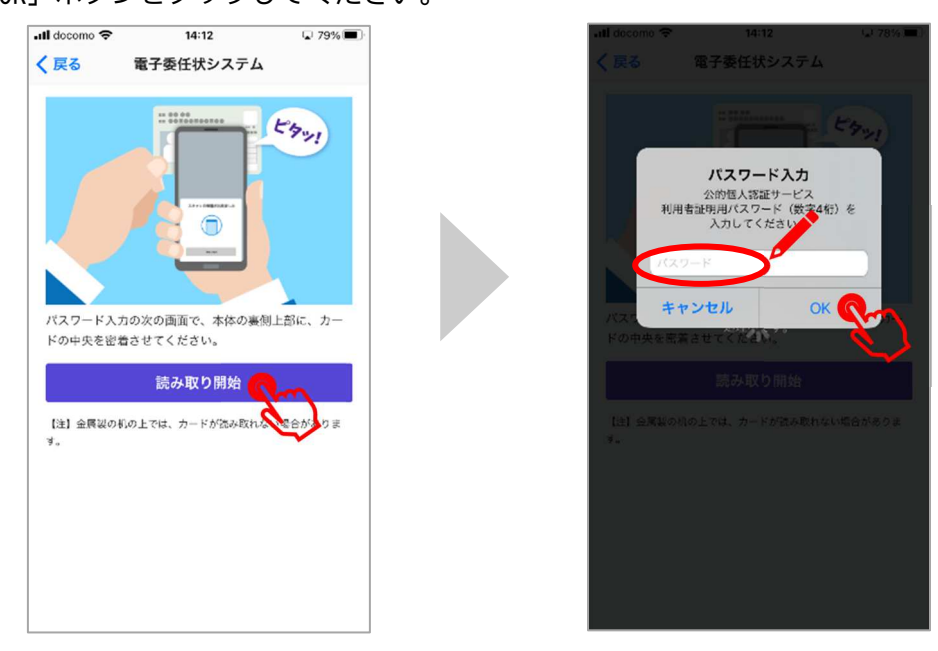

⑥ 利用者証明用電子証明書の読み取りに成功すると、画面に「読み取りが完了しました」と表示さ れ、画面が自動的に次に進みます。

⑦ 初回読み取り時、または署名用電子証明書が前回のご利用から更新されている場合、「署名用証明 書読み取りについて」画面に進みます。 画面が表示されましたら、利用約款を必ずご確認いただき、「利用約款を確認しました」の左にあ

るチェックボックスをタップのうえ、「承諾する」ボタンをタップしてください。

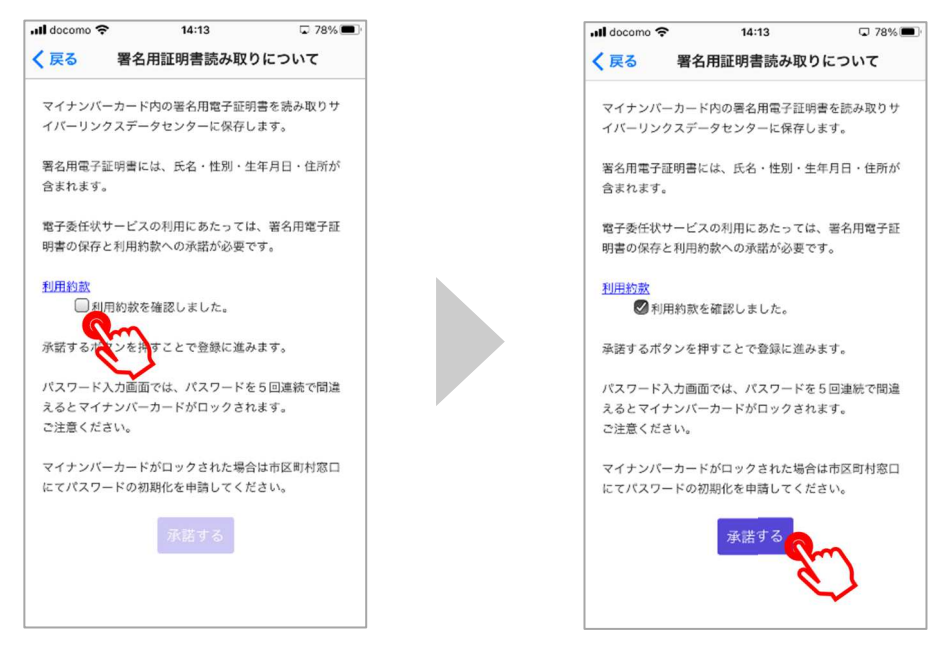

⑧ 「承諾する」ボタンをタップしますと、「パスワード入力」画面になります。 署名用電子証明書のパスワードを入力いただき、「OK」ボタンをタップしてください。 パスワードが正しければ、自動的に次の画面に進みます。 PC のログイン操作も同時に完了し、自動的に次の画面に進みます。

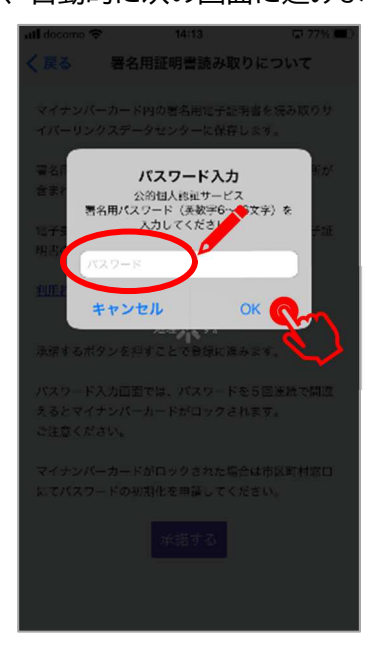

⑨ ここから、PC での操作に戻ります。

⑨までの操作により「マイナトラスト電子委任状」Web ページでログインが完了しますと、以下の画 面に自動的に進みますので、「委任状を作成する」ボタンをクリックしてください。

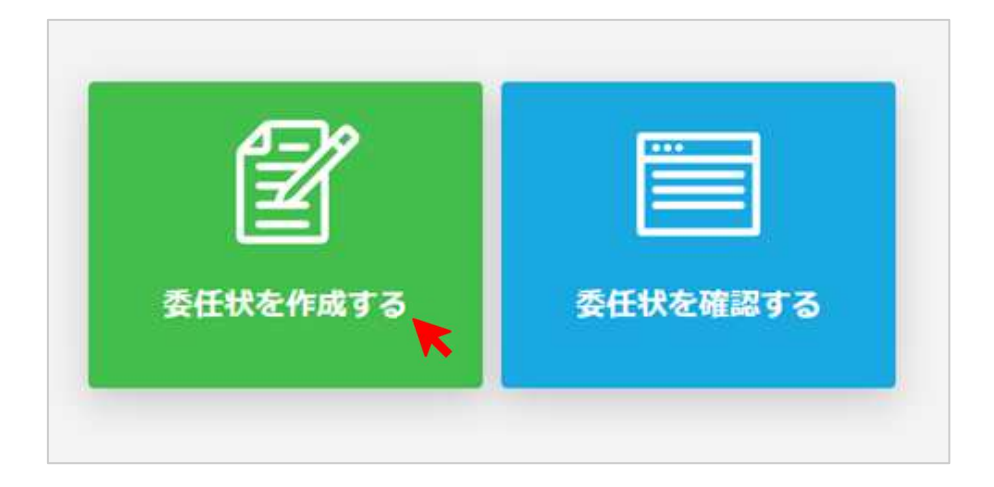

⑩ 「委任状を作成する」ボタンをクリックすると、まずは「基本情報」入力画面になります。 「委任状タイトル」を入力いただき、「次へ」ボタンをタップしてください。

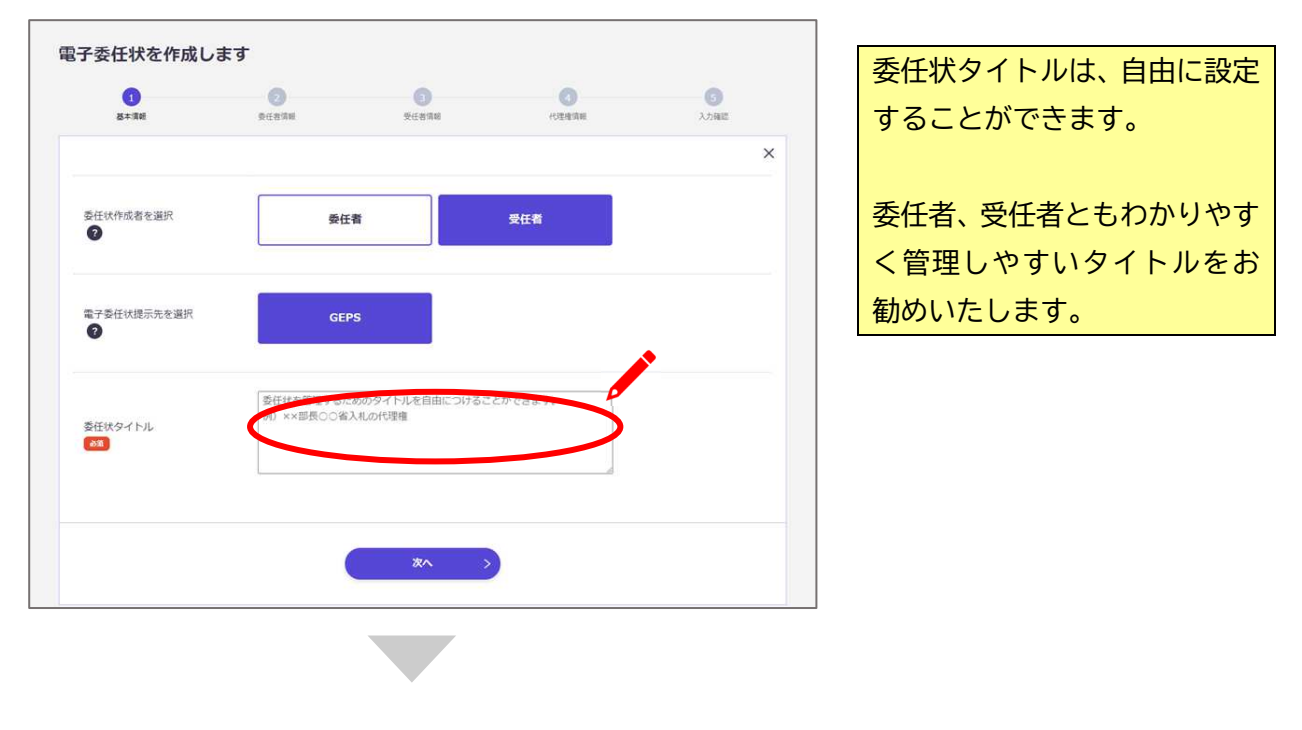

(次のページへ続きます)

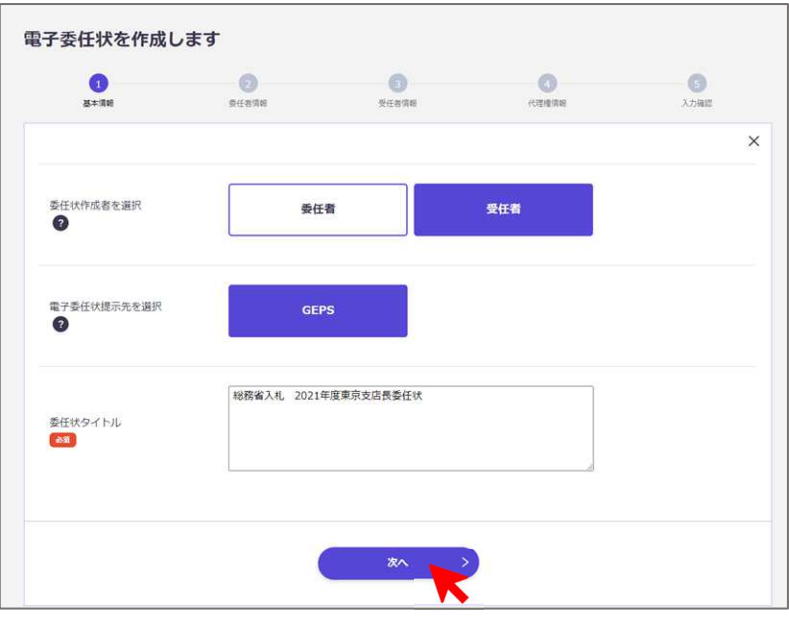

⑪ 「委任者情報」入力画面に移動します。 「法人情報の入力」の右側にある「法人番号で検索」ボタンをクリックしてください。

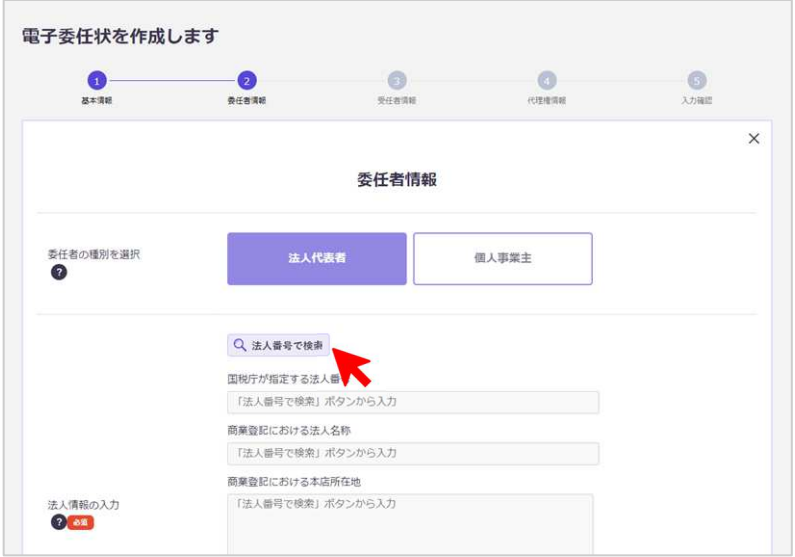

⑫ 「法人番号」入力画面に進みます。

13 桁の法人番号を入力して、「検索」ボタンをクリックしてください。

「検索」ボタンをクリックしますと、企業名と住所が表示されますので、ご確認いただき、「確定」 ボタンをタップしてください。

「確定」ボタンをクリックしますと、画面が戻り、法人情報が反映されます。

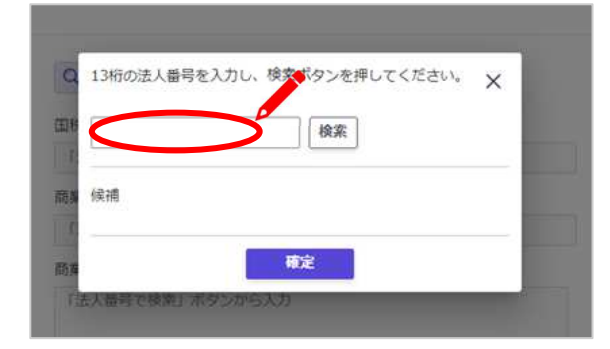

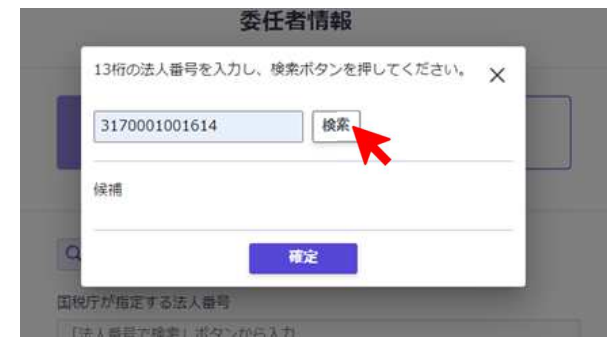

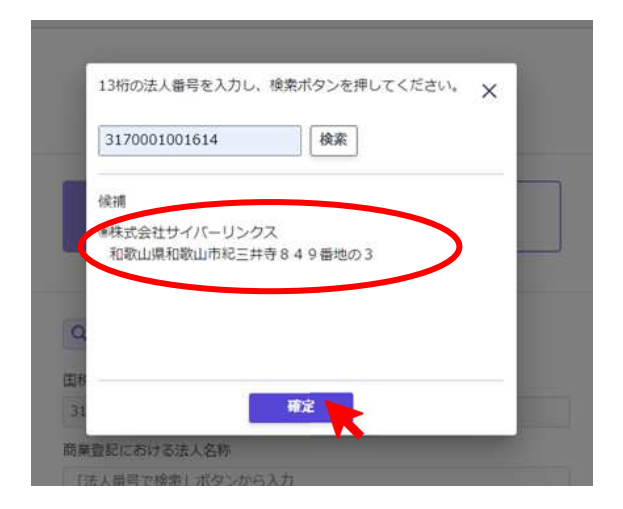

⑬ 法人情報の入力が終わりましたら、下方向にスクロールしていただき、「法人代表者の肩書」(省略 可)、「法人代表者の氏名」を入力し、「次へ」ボタンをクリックしてください。

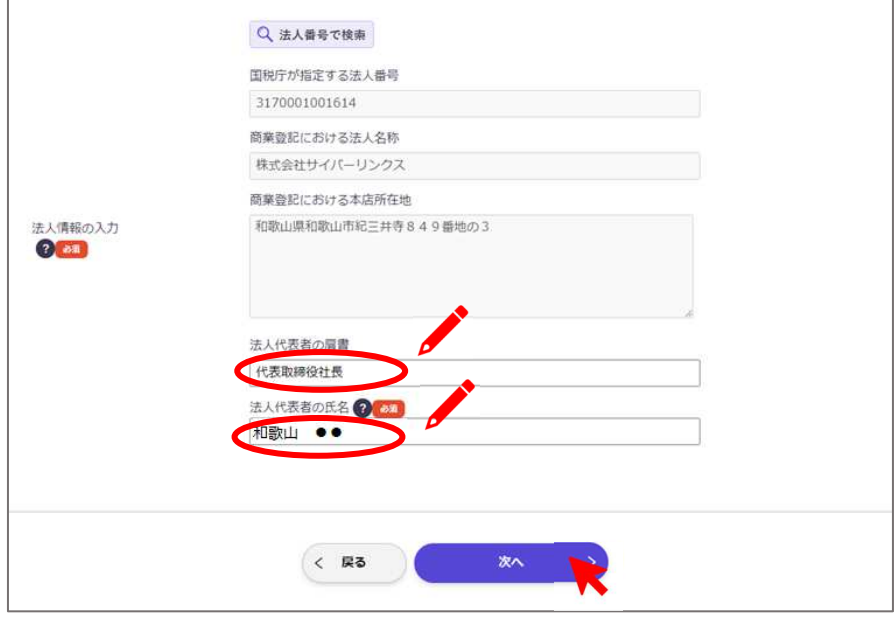

⑭ 「受任者情報」入力画面に進みます。

上側にマイナンバーカードから読み取った情報が反映されていますので、表示内容をご確認くださ い。次に、下方向にスクロールしていただき、「受任者の氏名」、「受任者の役職・肩書」、「受任者の 所属先住所」、「受任者の番号(社員番号や士業登録番号)」を入力し、「次へ」ボタンをクリックし てください。

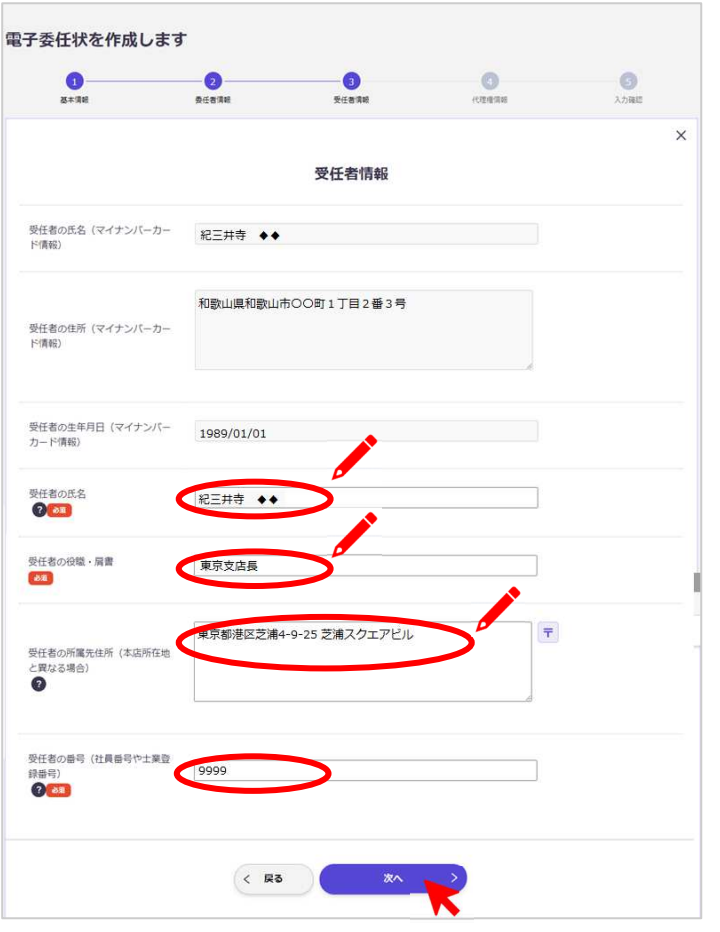

「受任者の氏名(マイナンバー カード情報)」は、マイナンバ ーカードから読み取った情報が 自動で入力されます。 旧姓併記を行っている場合など も、そのまま表示されます。ま た、システム上使用できない漢 字などは、マイナンバーカード の券面に表記されている漢字と 異なる場合があります。

#### ⑮ 「代理権情報」入力画面に移ります。

「代理権の内容」を右側のペンのアイコンをタップし、表示される画面で付与する代理権を選択して ください。

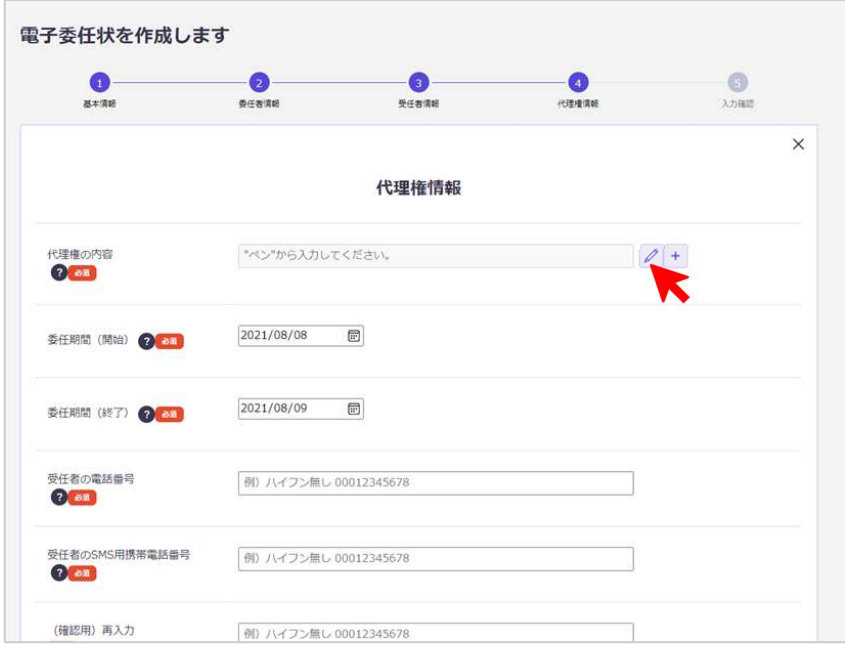

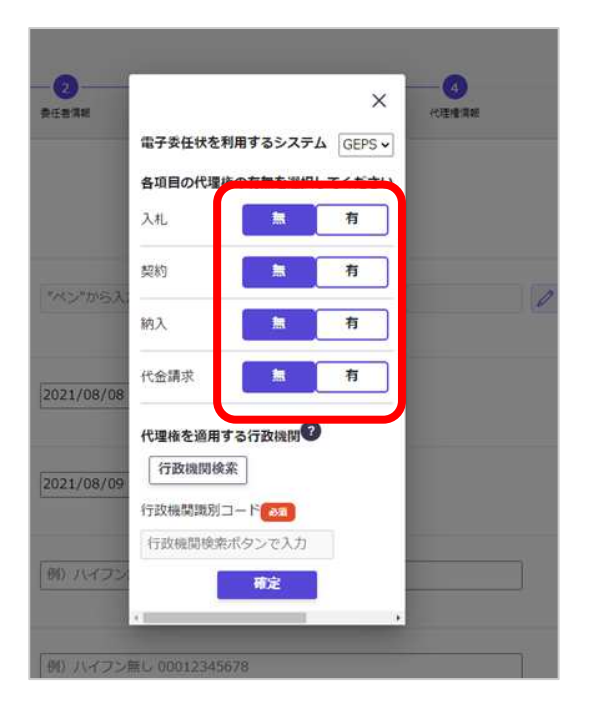

 $\mathbf{C}$ 

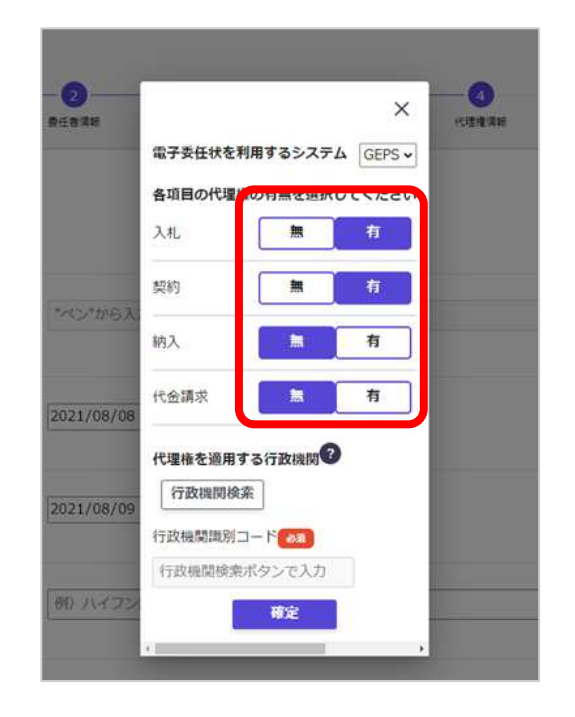

⑯ 次に、同じ画面で「行政機関検索」ボタンをクリックしてください。

行政機関を検索する画面に進みます。

入力欄をクリックして、行政機関の名称(一部でも検索することができます)を入力後、「検索」ボ タンをクリックし、検索結果を確認したのち、「確定」ボタンをクリックして「代理権を適用する行 政機関」を選択してください。

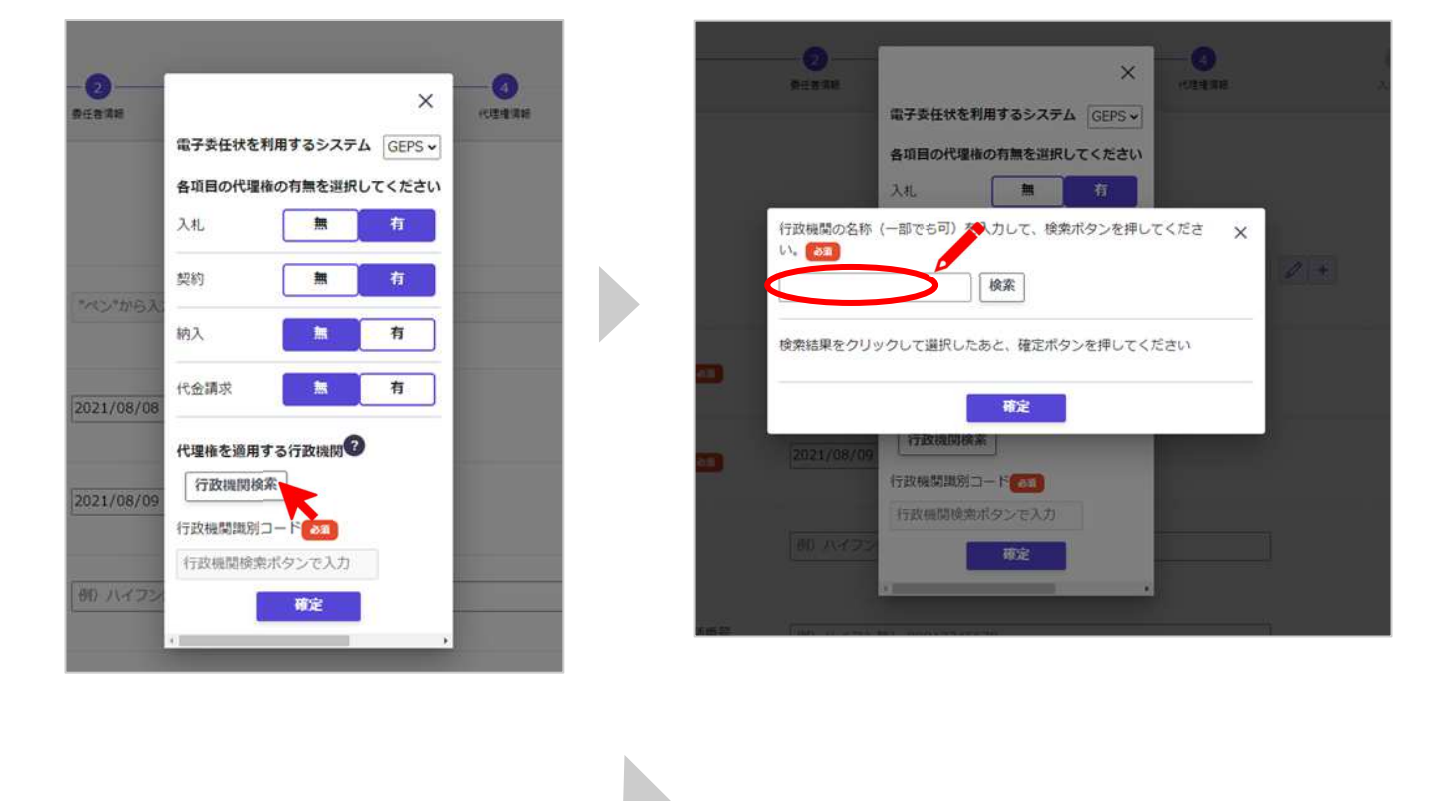

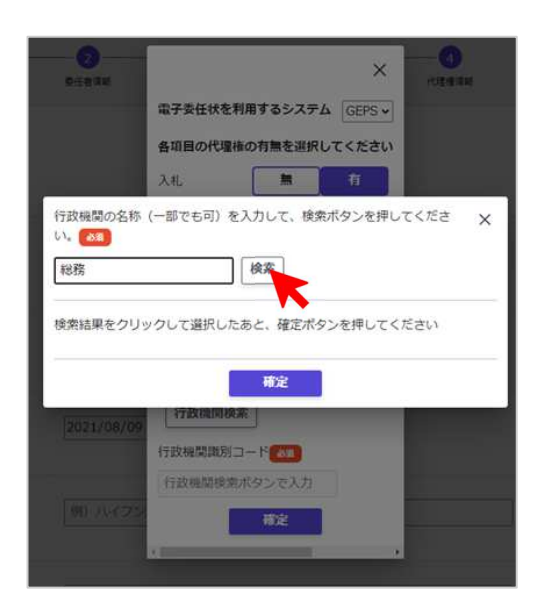

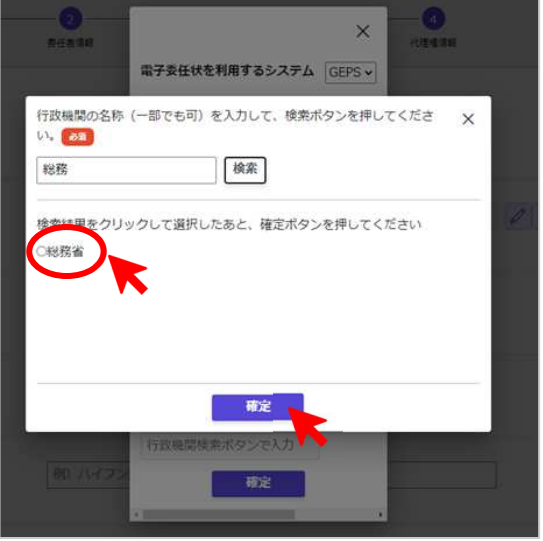

⑰ 「代理権情報」入力画面に戻ります。

「委任期間(開始)」、「委任期間(終了)」、「受任者の電話番号」、「受任者の SMS 用携帯電話番号」、「(確 認用)再入力」、「委任者の SMS 用携帯電話番号」および「確認用(再入力)」を入力してください。 入力が完了しましたら、「確認へ」ボタンをクリックしてください。

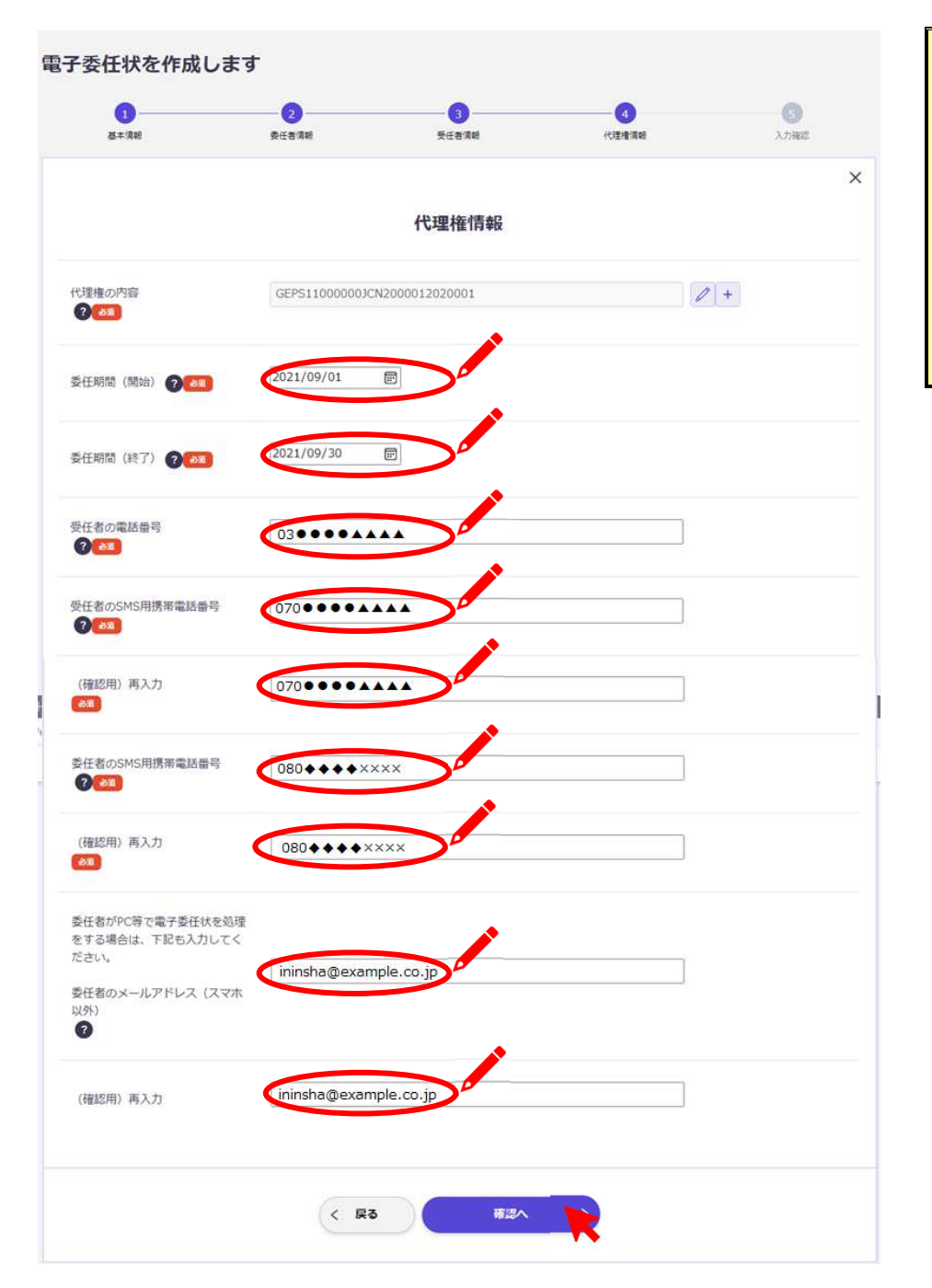

「受任者の SMS 用携帯電 話番号」、「委任者の SMS 用携帯電話番号」は、それ ぞれ受任者・委任者の「マ イナトラスト電子委任 状」アプリの操作を行う スマートフォンの電話番 号を入力してください。

⑱ 「入力確認」画面に移ります。

下方向へスクロールして、表示されている内容をご確認いただき、間違いがなければ、「請求書送付 先を入力する」ボタンをクリックしてください。

修正する場合は、右側にあるペンのアイコンをクリックして、再度入力を行ってから、「請求書送付 先を入力する」ボタンをクリックしてください。

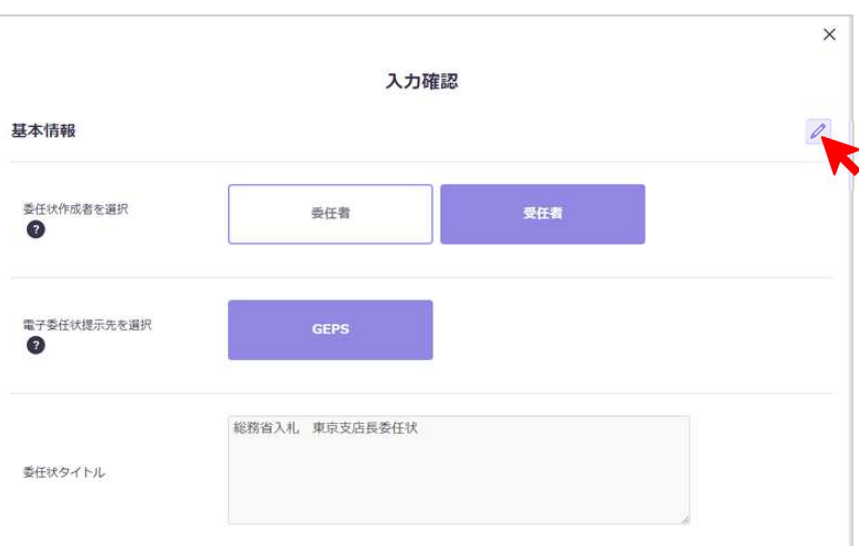

<記載内容の修正を行う場合>

#### <修正事項がない場合>

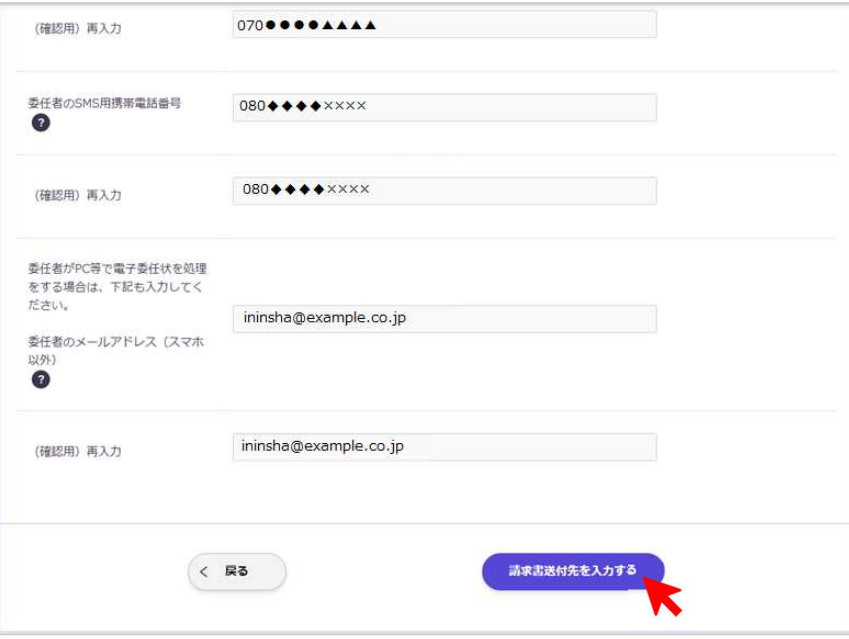

#### ⑲ 初回利用時、「請求書送付先情報」入力画面に進みます。

「送付先住所」、「電話番号」、「部署等(任意)」、「利用プラン」を入力し、「委任者に電子署名を依頼」 ボタンをクリックしてください。

2回目以降の発行の場合は、「請求書送付先は、既に登録済みです」という案内が表示されますの で、「OK」ボタンをクリックしてください。

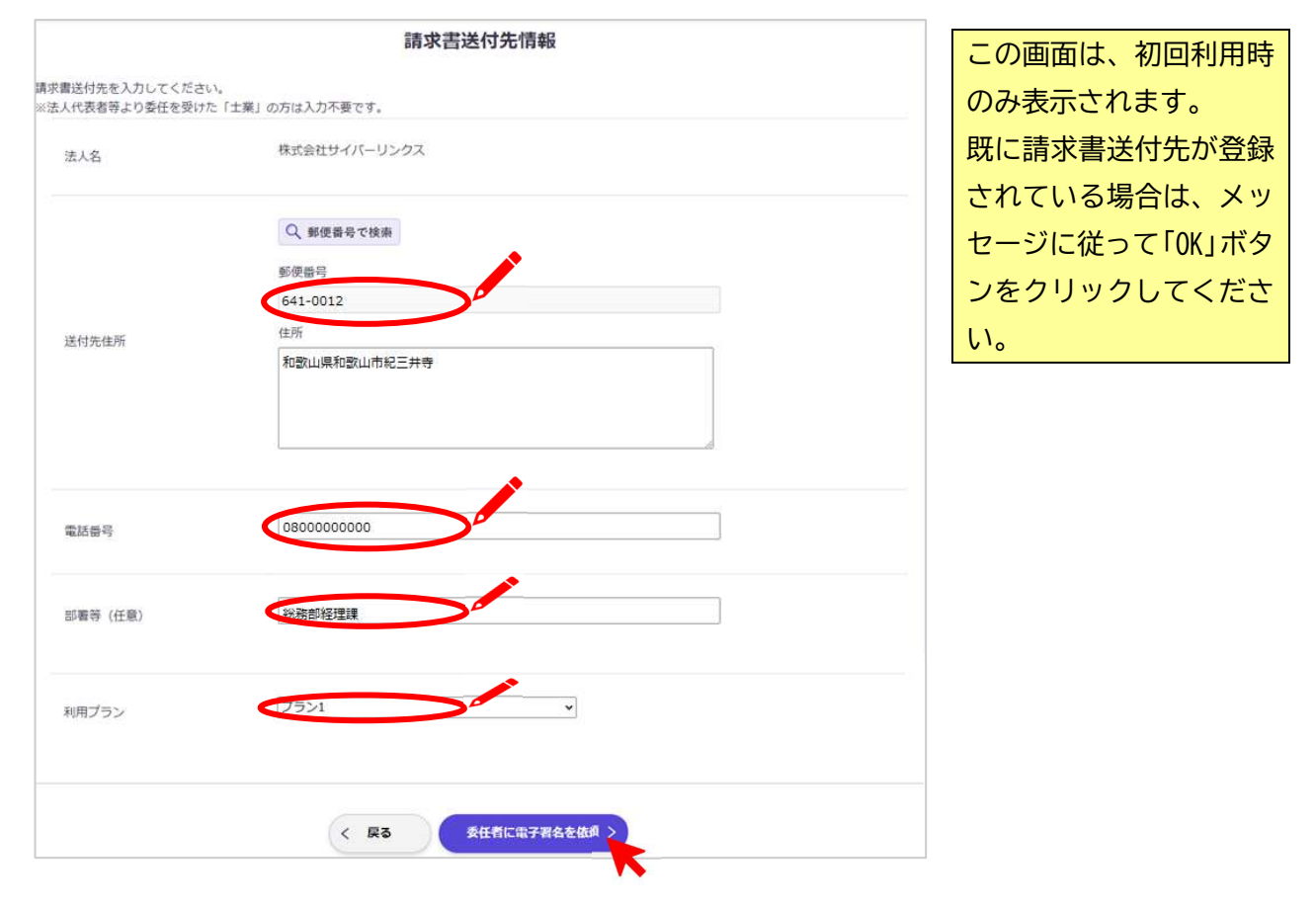

- ⑳ 「委任者に電子署名を依頼」ボタンをクリックすると、委任者へマイナンバーカードから取得した 氏名・生年月日・住所を開示することについての確認画面が表示されます。 内容をご確認いただき、「送信する」ボタンをクリックします。
- ㉑ 「送信する」ボタンをクリックすると、自動的に「署名待ち」タブより、「委任者の電子署名待ちの 委任状です」画面が表示されますので、表示内容をご確認ください。

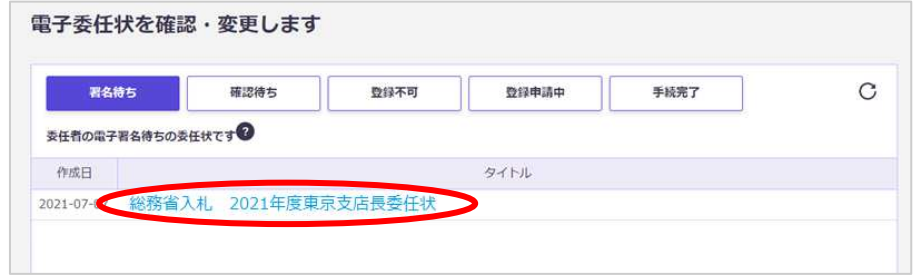

以上で、受任者の操作は完了です。

- 4.委任者側での電子委任状への署名の流れ
	- ① 受任者が電子委任状の作成を完了すると、委任者に電子委任状への電子署名を依頼するメールが届 きますので、メール内の URL をクリックしてください。
	- ② URL をクリックしますと、ウェブブラウザが起動し、[マイナトラスト電子委任状からのお知らせ] 画面が表示されます。

お手元に「マイナトラスト電子委任状」アプリをインストールしたスマートフォンをご用意のうえ、 「QR コードを表示」のリンクをクリックしてください。

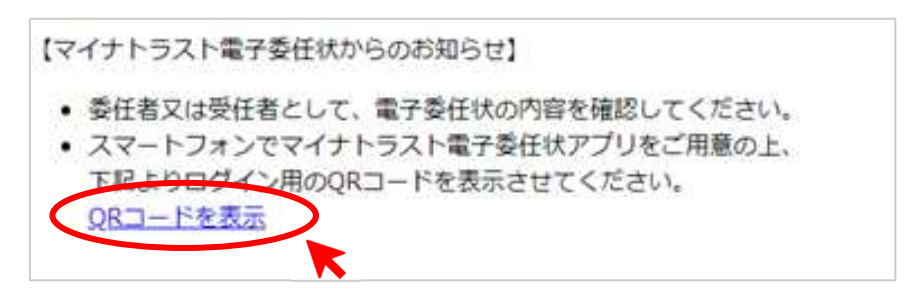

③ 「QR コードを表示」のリンクをクリックしますと、PC 画面上に QR コードが表示されます。 スマートフォンの「マイナトラスト電子委任状」アプリから QR コードを読み取ってください。

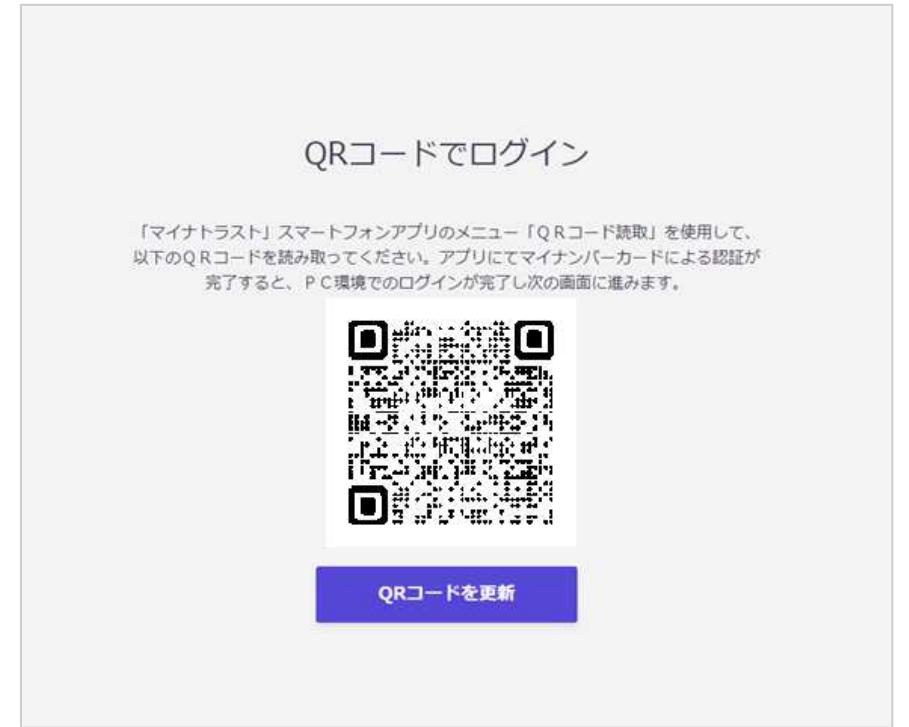

④ QR コードの読み取りができましたら、「利用者証明書の読取について」画面になります。 記載の内容をご確認いただき、「承諾する」ボタンをタップしてください。

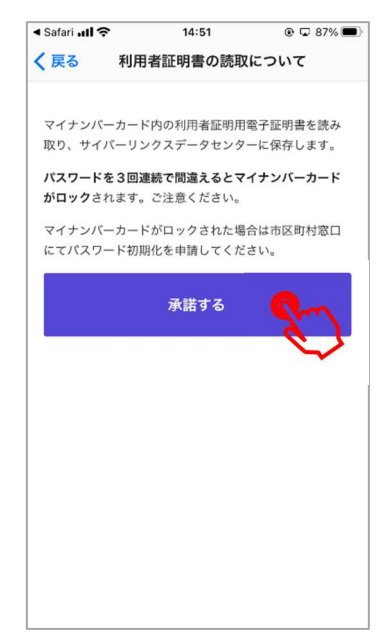

⑤ 「電子委任状システム」画面に変わりましたら、マイナンバーカードの中央部をスマートフォン の背面に重ねてから、「読み取り開始」ボタンをタップしてください。

タップしますと、「パスワード入力」画面になります。

利用者証明用電子証明書のパスワード(数字4桁)を入力して「OK」ボタンをタップしてくださ  $\mathsf{U}_{\alpha}$ 

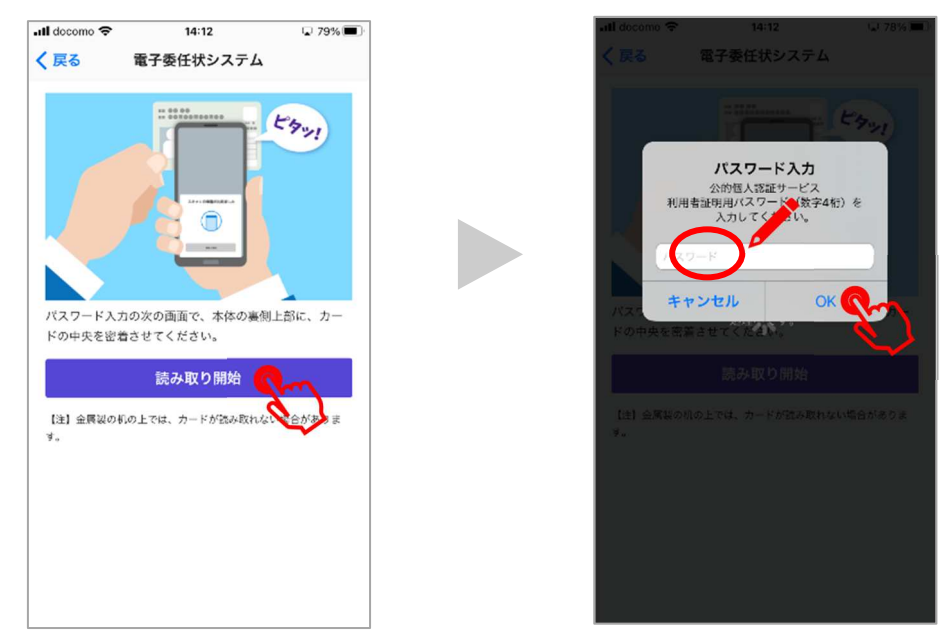

⑥ 利用者証明用電子証明書の読み取りに成功すると、画面に「読み取りが完了しました」と表示さ れ、画面が自動的に次に進みます。

⑦ 委任者のスマートフォンに認証コードを通知する SMS が届きます。 認証番号をご確認いただき、PC 画面に入力し、「OK」ボタンをクリックしてください。認証に成功 しますと、「認証に成功しました」と表示されますので、「OK」ボタンをクリックしてください。

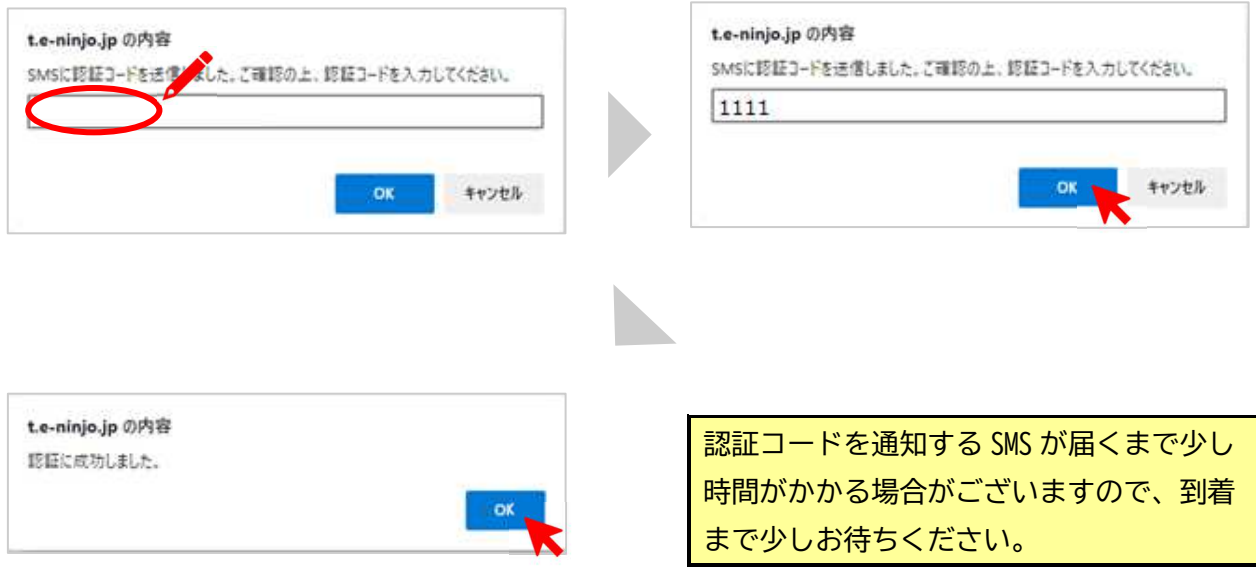

⑧ 「確認依頼または署名依頼があった委任状を表示します」と表示されますので、「OK」ボタンをク リックしてください。

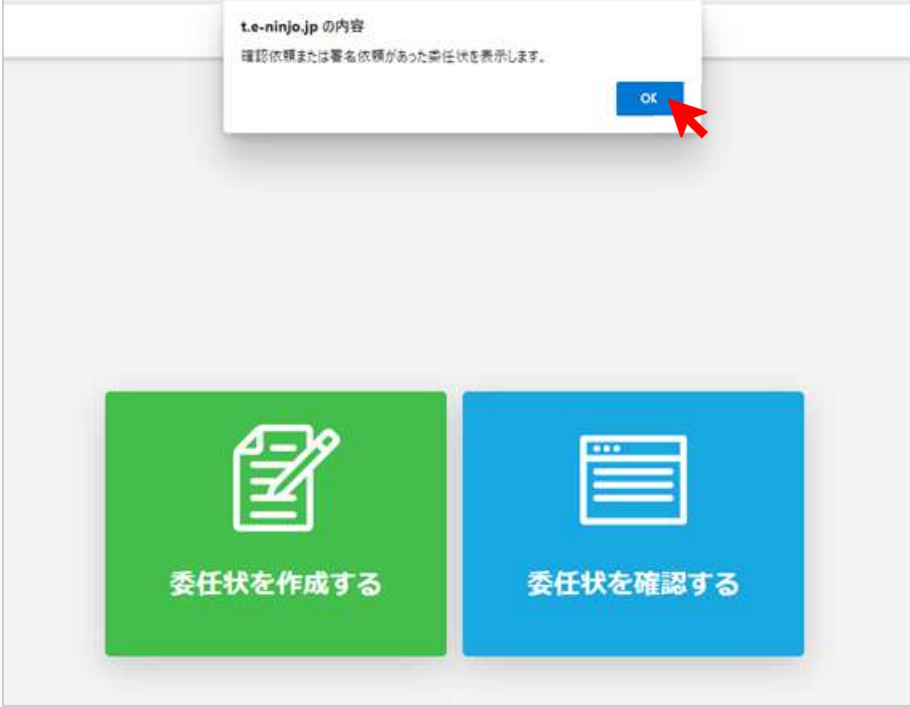

#### ⑨ 「基本情報」確認画面に進みます。

「委任状タイトル」の内容をご確認いただき、「次へ」ボタンをクリックしてください。

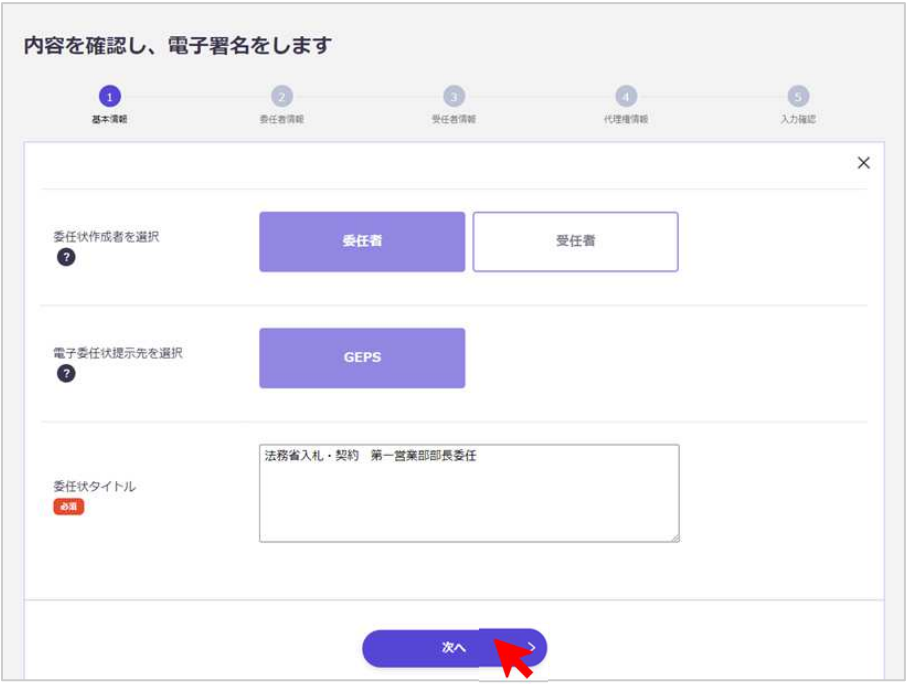

「委任状タイトル」の内容の 修正が必要な場合、この画面 で修正することができます。

#### ⑩ 「委任者情報」確認画面に進みます。

表示される内容をご確認いただき、「次へ」ボタンをクリックしてください。

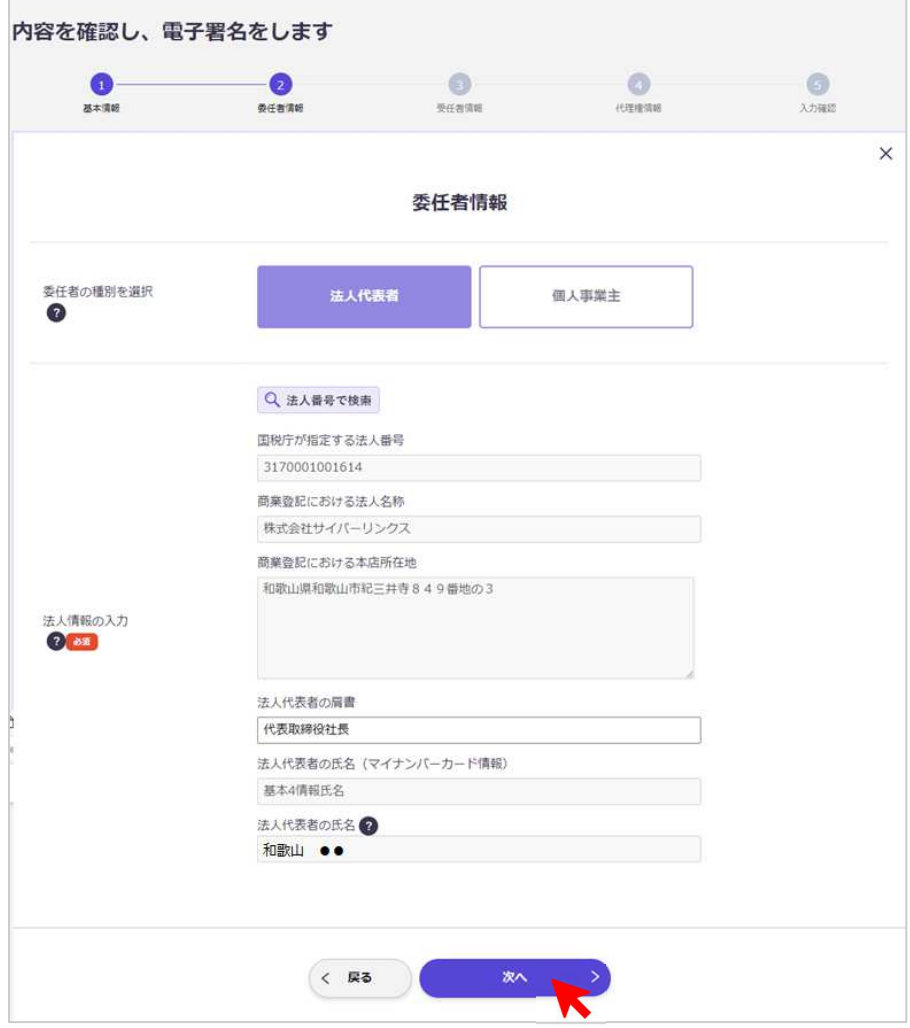

### ⑪ 「受任者情報」確認画面に進みます。

r.

### 表示される内容をご確認いただき、「次へ」ボタンをクリックしてください。

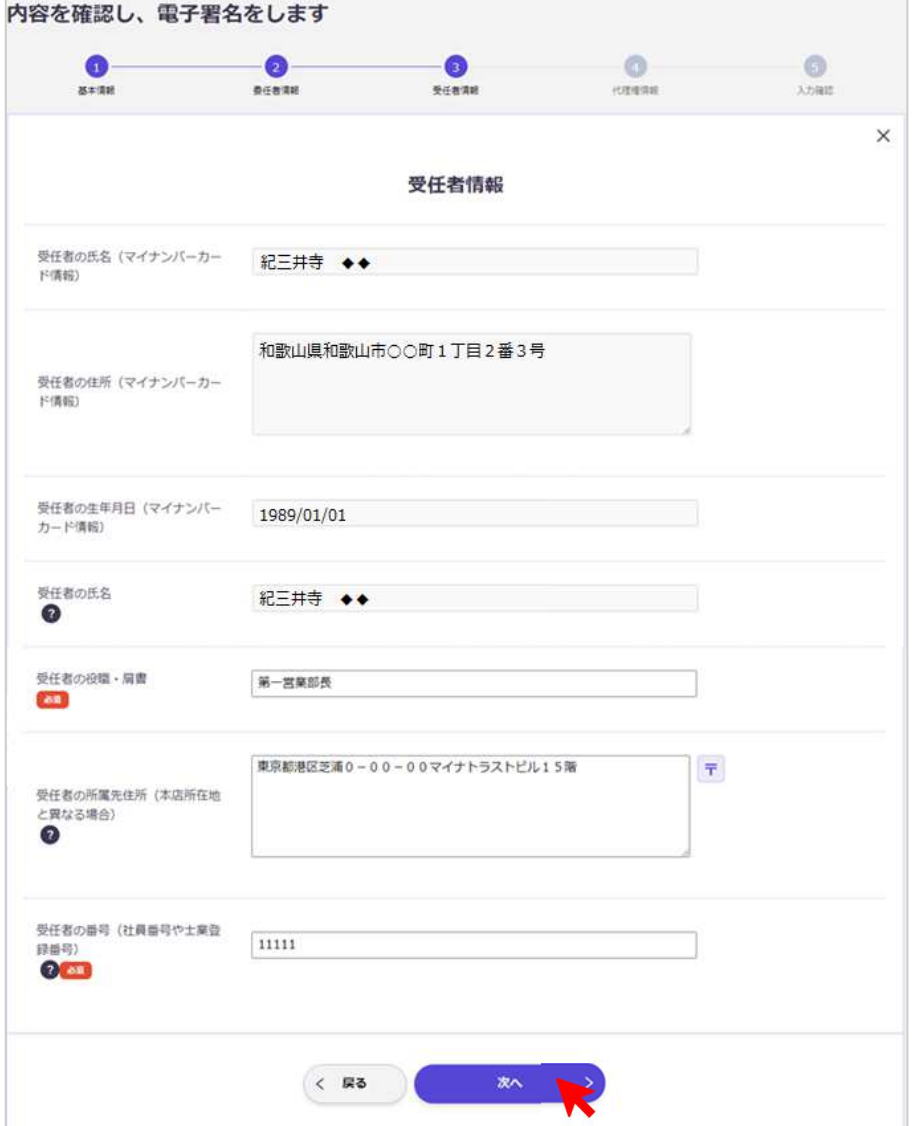

#### ⑫ 「代理権情報」確認画面に進みます。

表示される内容をご確認いただき、あわせて、「委任者の電話番号」欄を入力いただいたうえで、「確 認へ」ボタンをクリックしてください。

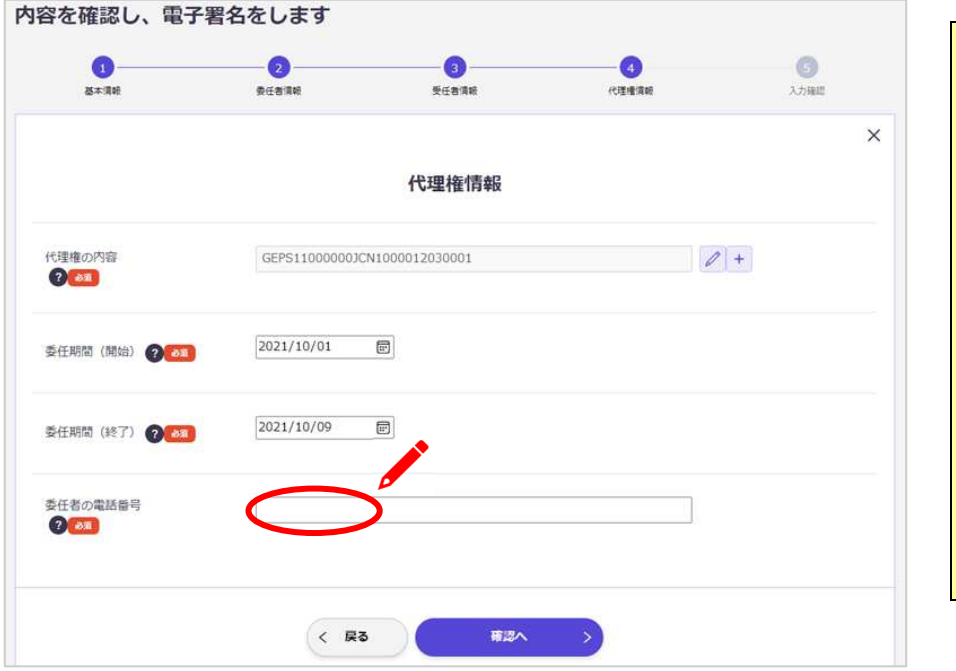

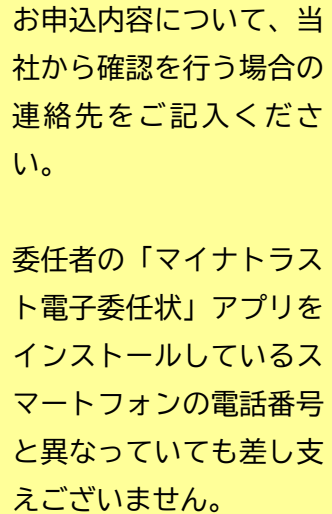

「委任者の電話番号」は、

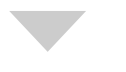

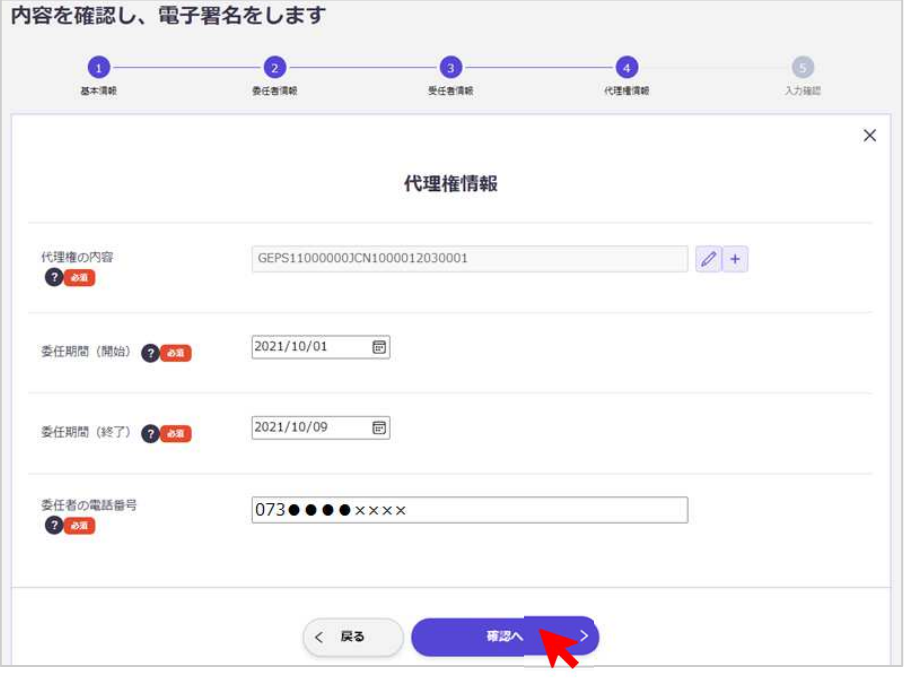

#### ⑬ 「入力確認」画面に進みます。

下方向にスクロールして、表示される内容をご確認いただき、「請求書送付先を入力する」ボタンを クリックしてください。

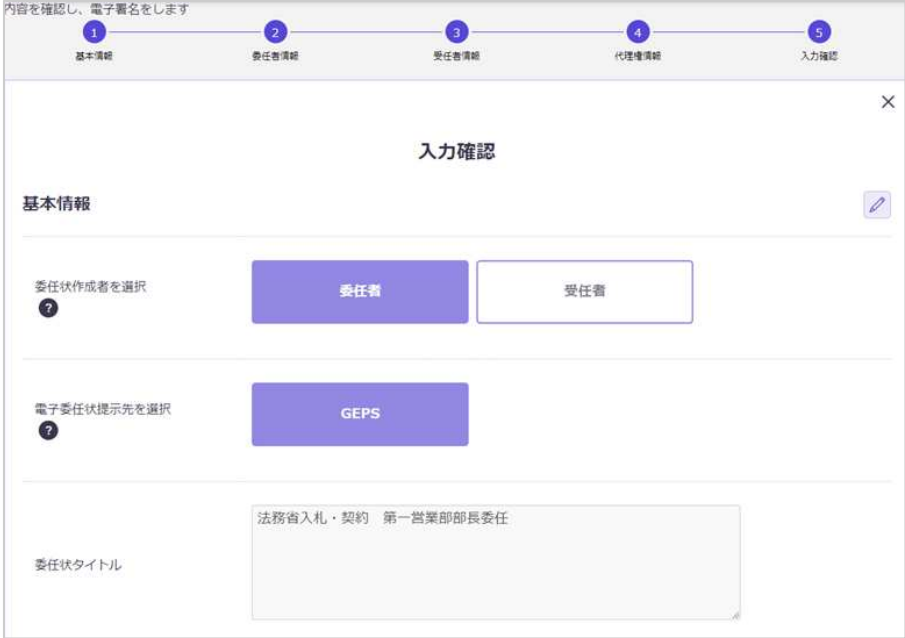

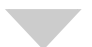

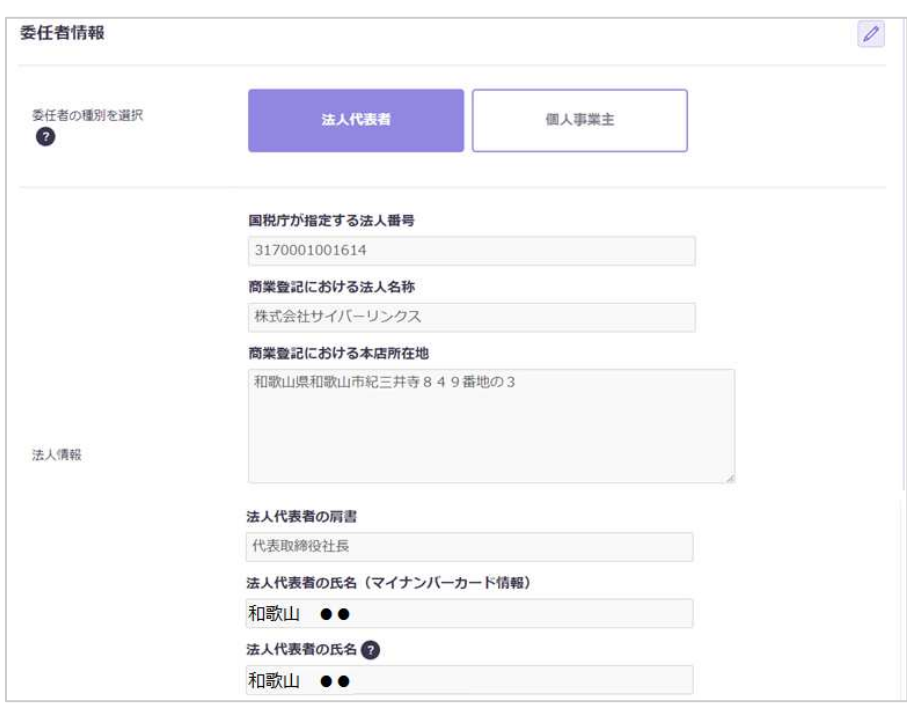

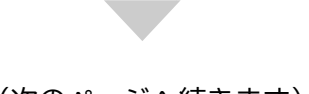

(次のページへ続きます)

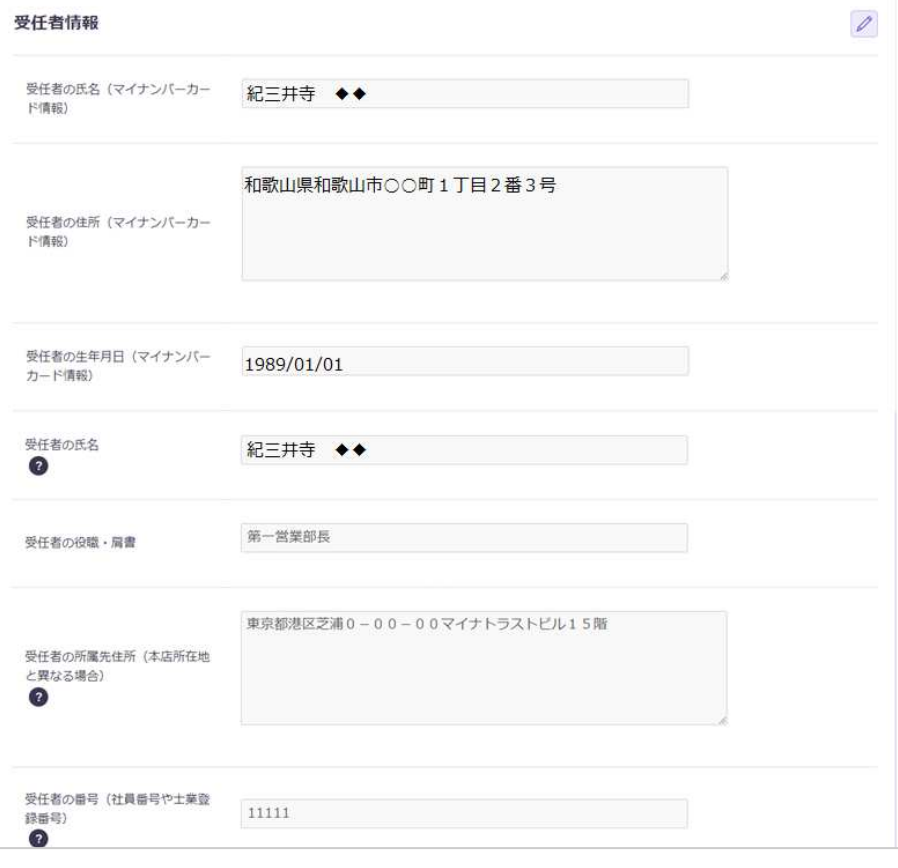

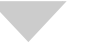

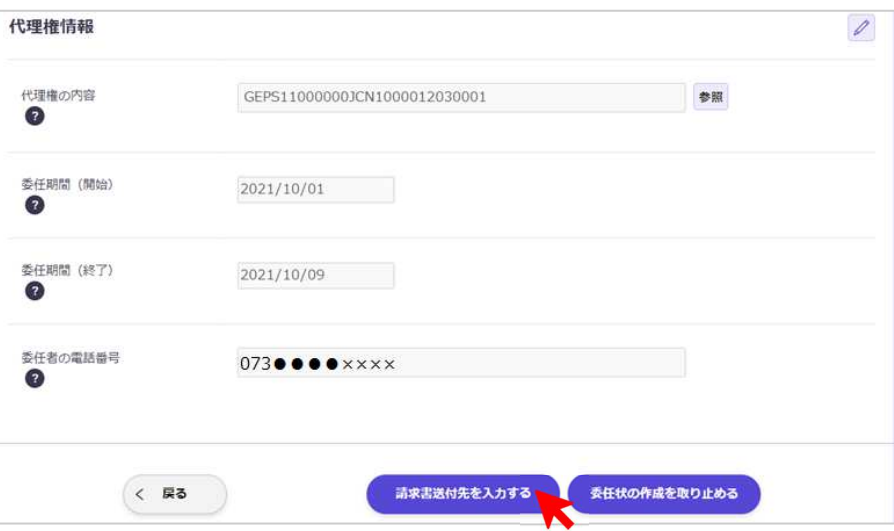

#### ⑭ 初回利用時、「請求書送付先情報」画面に進みます。

「送付先住所」、「電話番号」、「部署等(任意)」、「利用プラン」を入力していただき、「委任状に電子 署名をする」ボタンをクリックしてください。

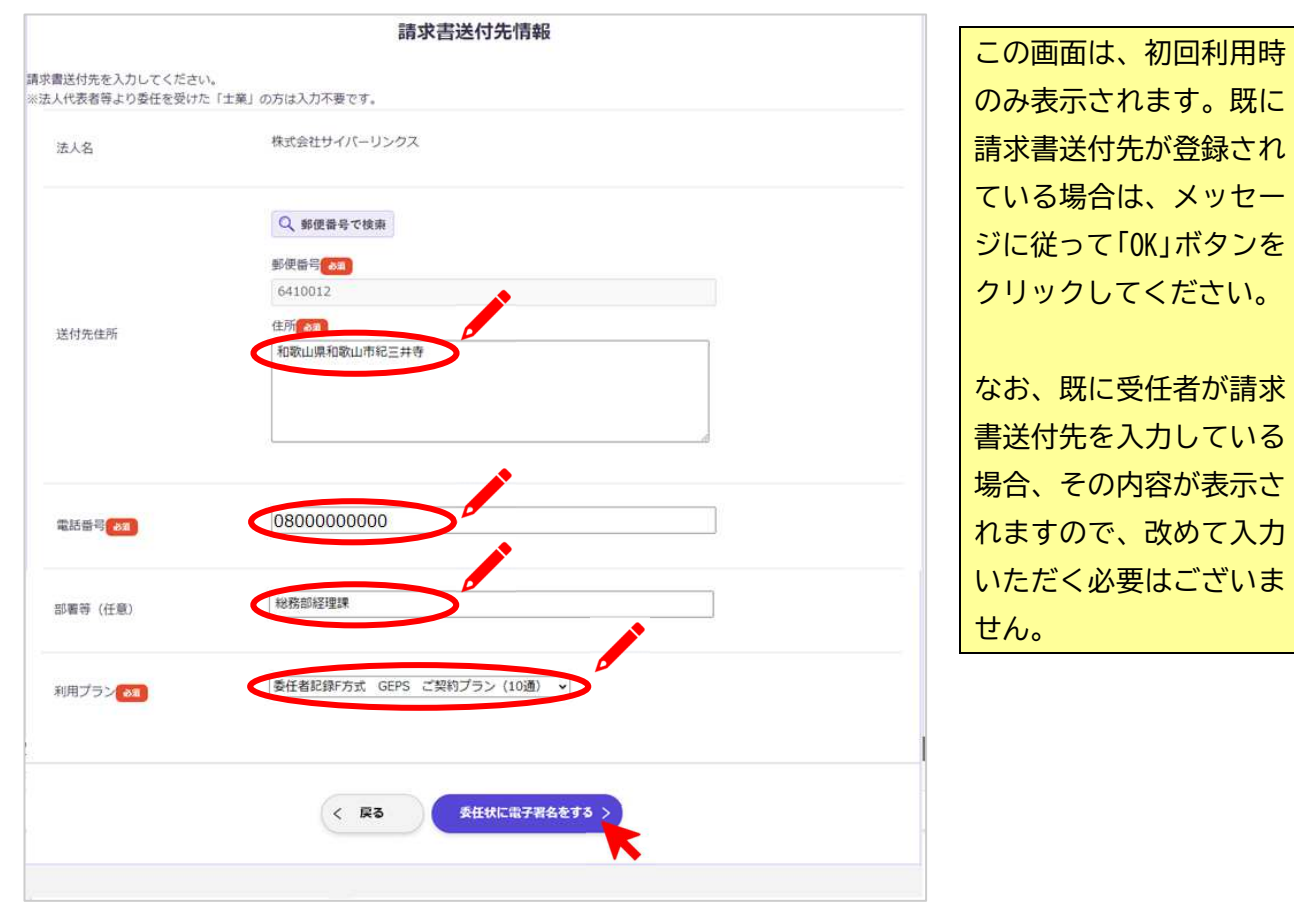

⑮ 「電子委任状への電子署名について」画面に進みます。

必ず利用約款をご確認いただき、「利用約款を確認しました」をクリックし、その後「承諾する」ボ タンをクリックしてください。

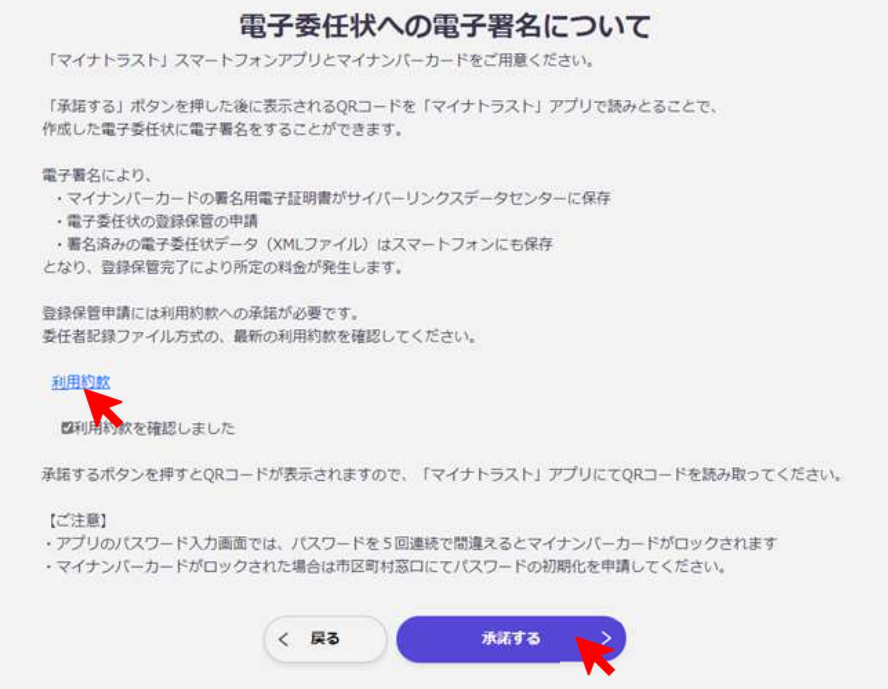

⑯ 「『マイナトラスト』アプリで QR コードを読み取ってください」画面に進みます。 お手持ちのスマートフォンにインストールされた「マイナトラスト電子委任状」アプリを起動し て、PC 画面に表示されている QR コードを読み取ってください。

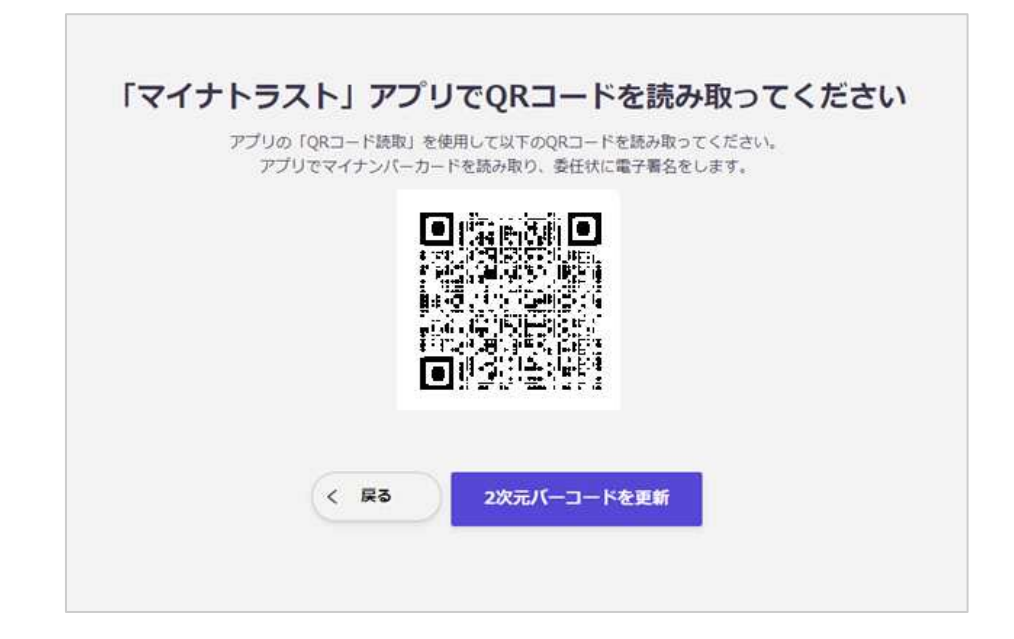

⑰ 読み取りに成功しますと、スマートフォンでは「署名用証明書読み取りについて」画面に進みま す。画面が表示されましたら、利用約款を必ずご確認いただき、「利用約款を確認しました」の左 にあるチェックボックスをタップし、「承諾する」ボタンをタップしてください。

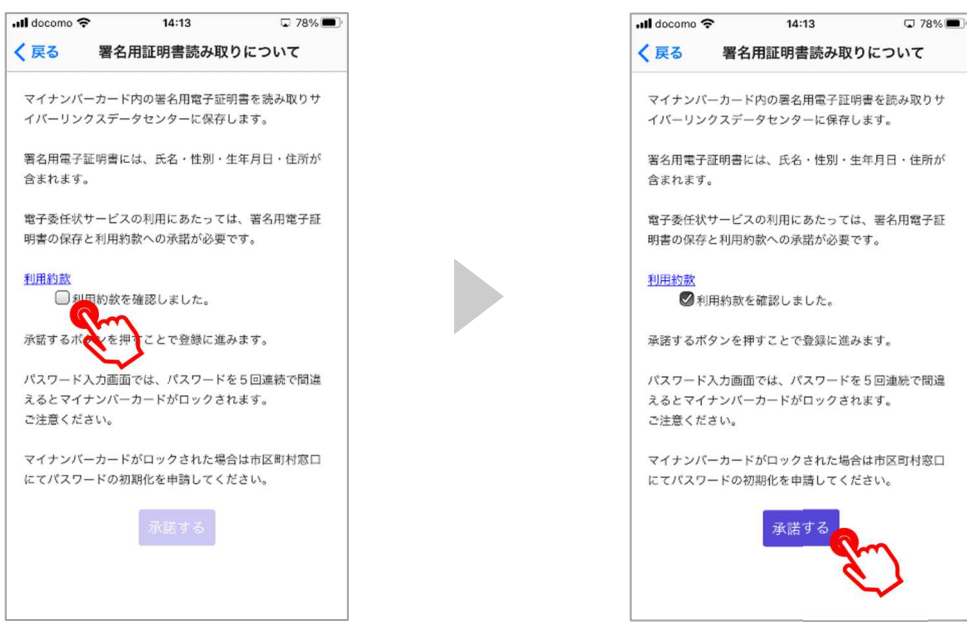

⑱ 「承諾する」ボタンをタップしますと、「パスワード入」力画面になります。 「署名用電子証明書のパスワード(英数字6~16 文字)」を入力いただき、「OK」ボタンをタップし てください。

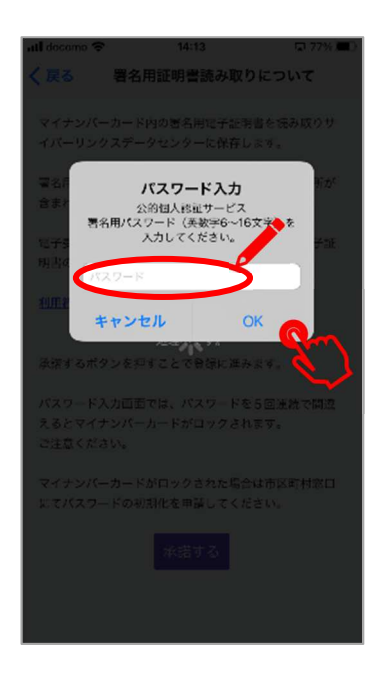

⑲ 「電子委任状データ(XML ファイル)をスマートフォンに保存しました」という画面が表示されます ので、「OK」ボタンをタップしてください。

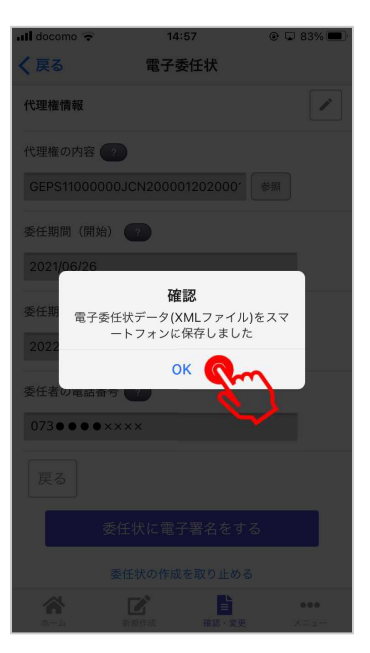

⑳ PC 画面が「電子委任状を確認・変更します」画面に進みます。

「登録申請中」のタブをクリックして、今回電子署名を行った電子委任状が表示されていることを ご確認ください。

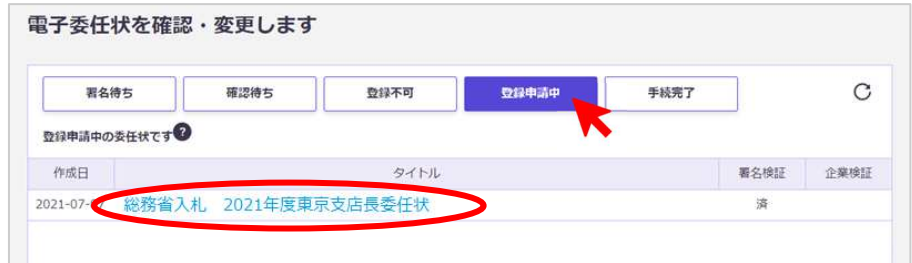

㉑ 登録申請を行った電子委任状は、当社にて確認後、手続き完了となります。

以上で、委任者の操作は完了です。

5.こんなときは?

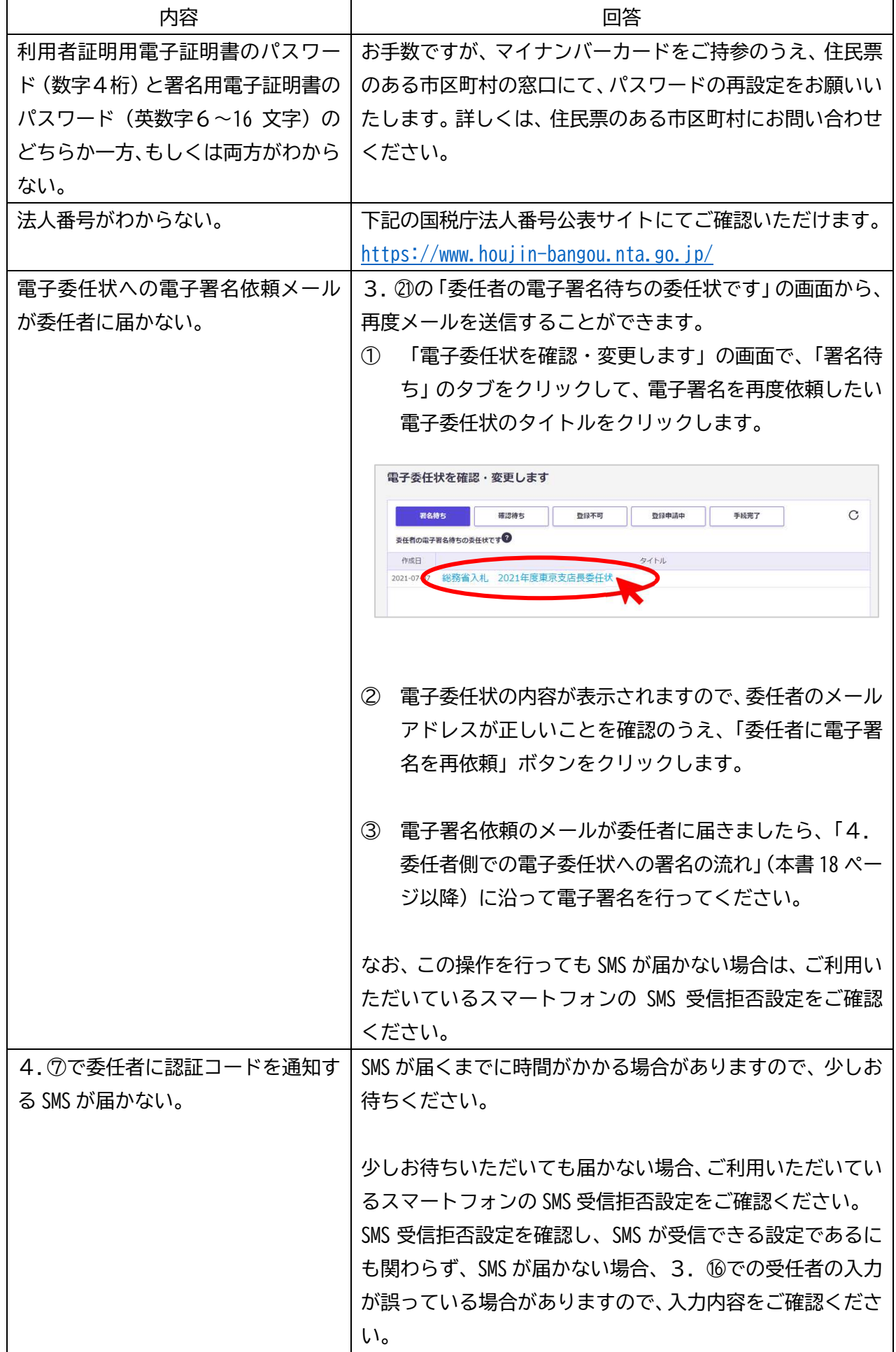

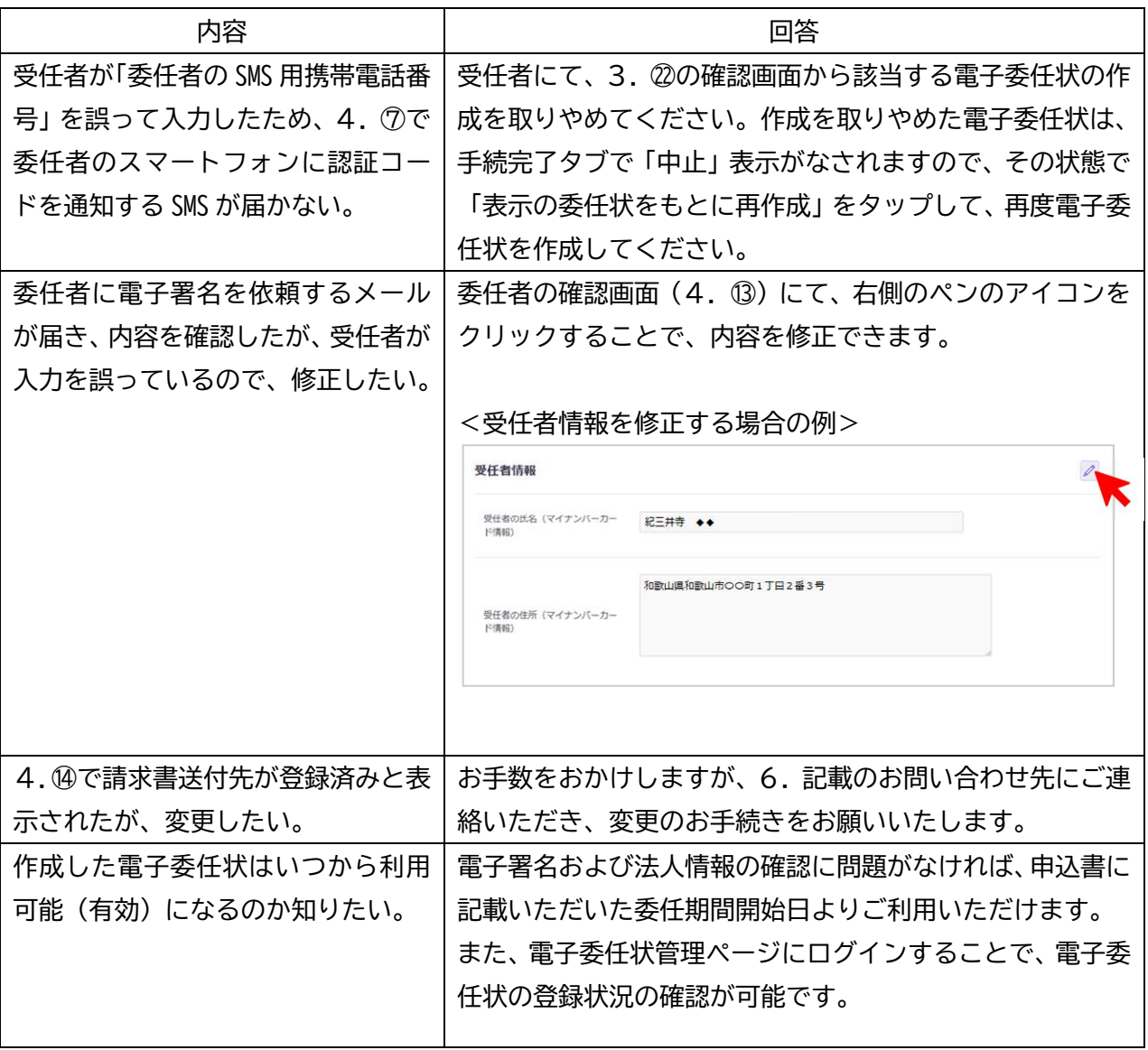

6. お問い合わせ先

株式会社サイバーリンクス 第3のトラスト事業室 Web (お問い合わせフォーム): https://www.cyber-l.co.jp/mynatrust-geps\_contact/ TEL:073-488-3787 受付時間:9:00~12:00、13:00~17:00(営業日のみ) 営業日:土曜、日曜、祝日および年末年始休暇を除く平日